# 扣除額電子資料交換系統

# 來檔單位操作手冊

中華民國 **112** 年 **11** 月 **22** 日

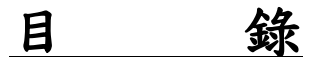

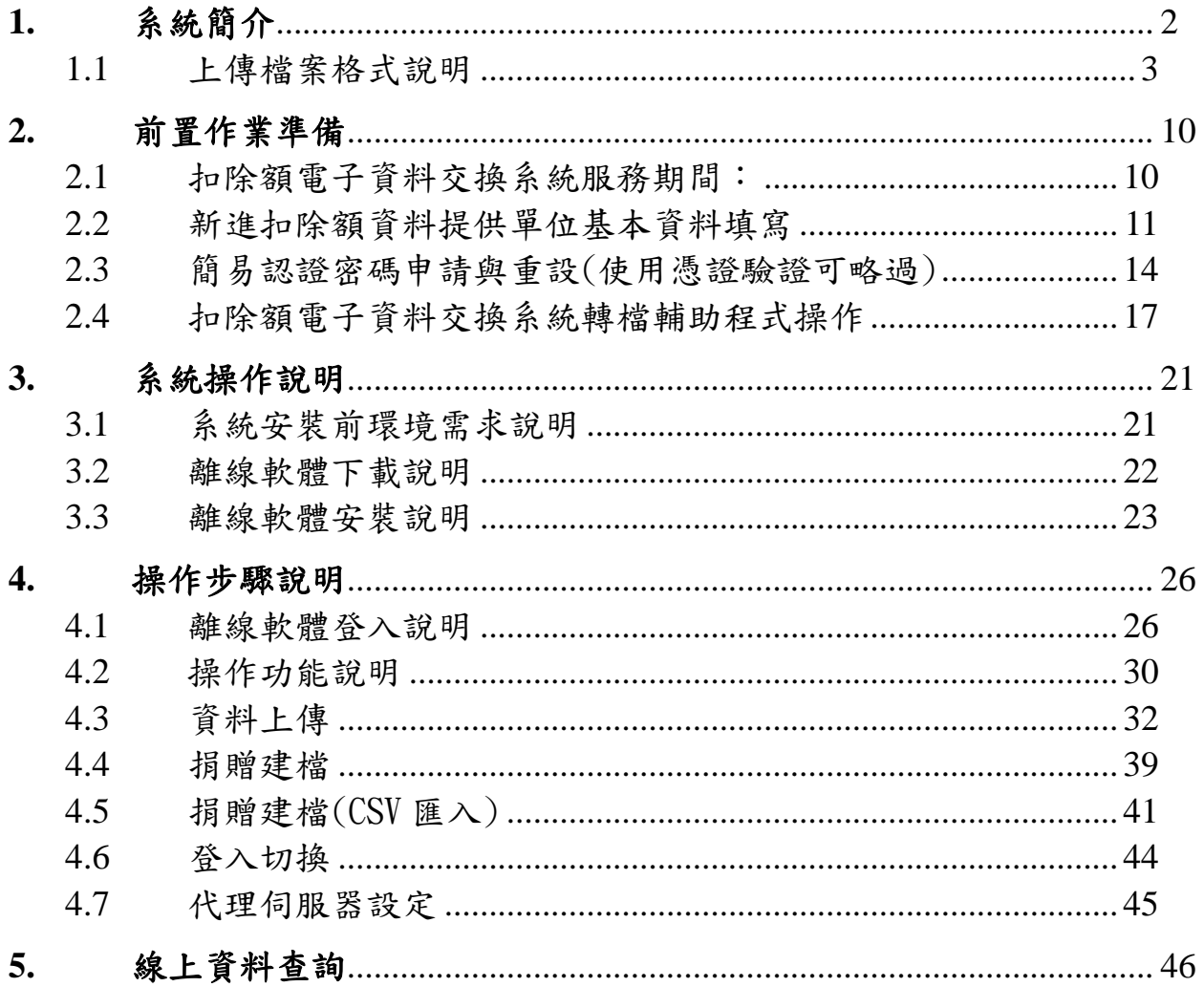

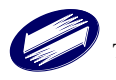

## <span id="page-2-0"></span>**1.** 系統簡介

「扣除額電子資料交換系統」(以下簡稱本系統)最主要的目的在 於配合政府推動「電子化∕網路化政府」,提供納稅義務人多元化資料交 換服務方式,以達成政府便民服務政策,並落實無紙化之政策目標。並 提供資料提供單位便捷、安全之網路資料交換管道,達到快速、便利、 不受時間限制,可二十四小時網路服務。以提升政府為民服務品質及增 進政府行政效能,提高行政效率。

本手冊之內容包含:

- 1. 系統簡介
- 2. 前置作業準備。
- 3. 申報軟體下載及安裝。
- 4. 操作步驟說明。
- 5. 線上資料查詢。

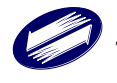

# <span id="page-3-0"></span>**1.1** 上傳檔案格式說明

## 1. 學費

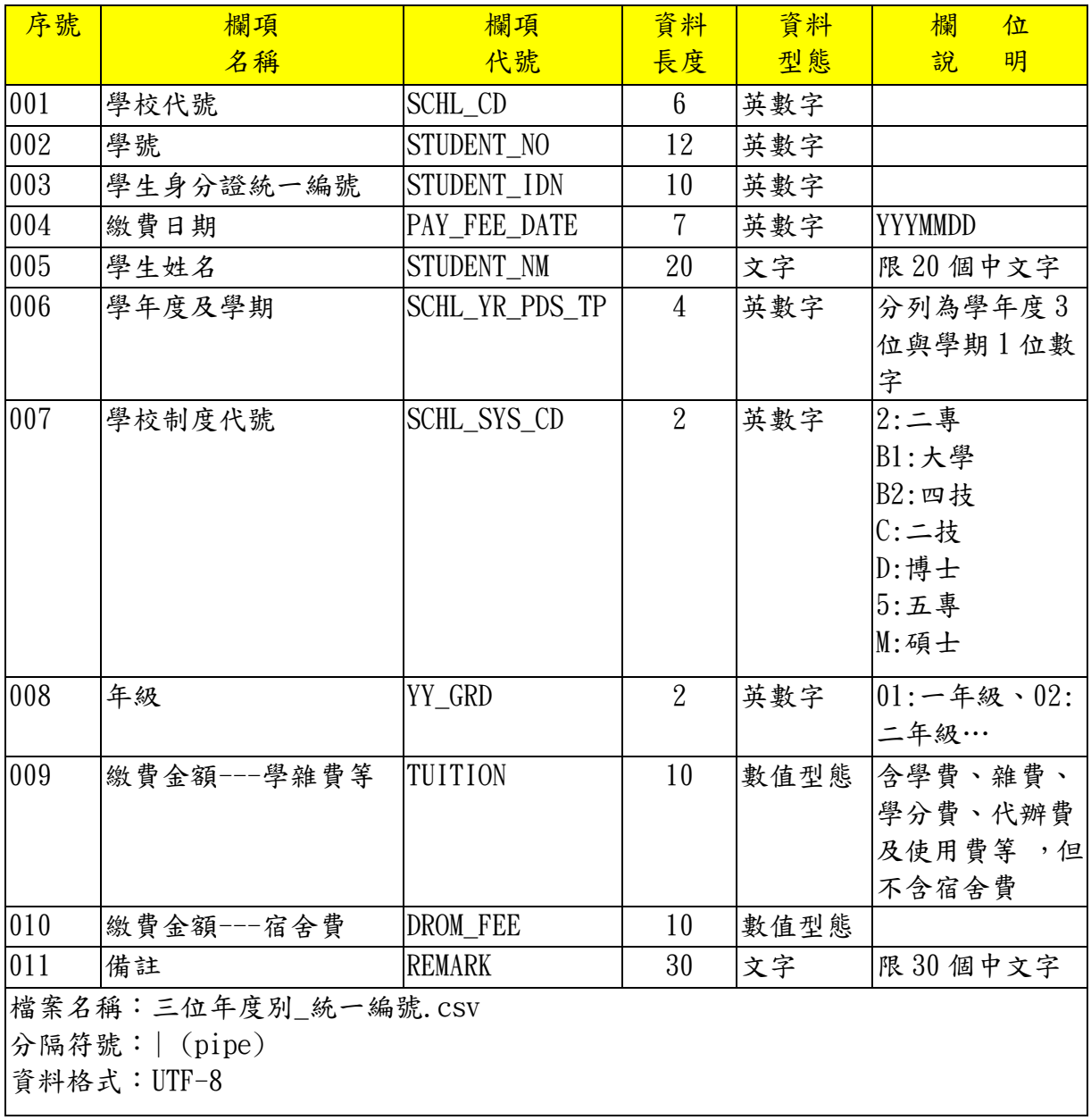

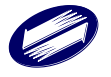

# 2. 房貸

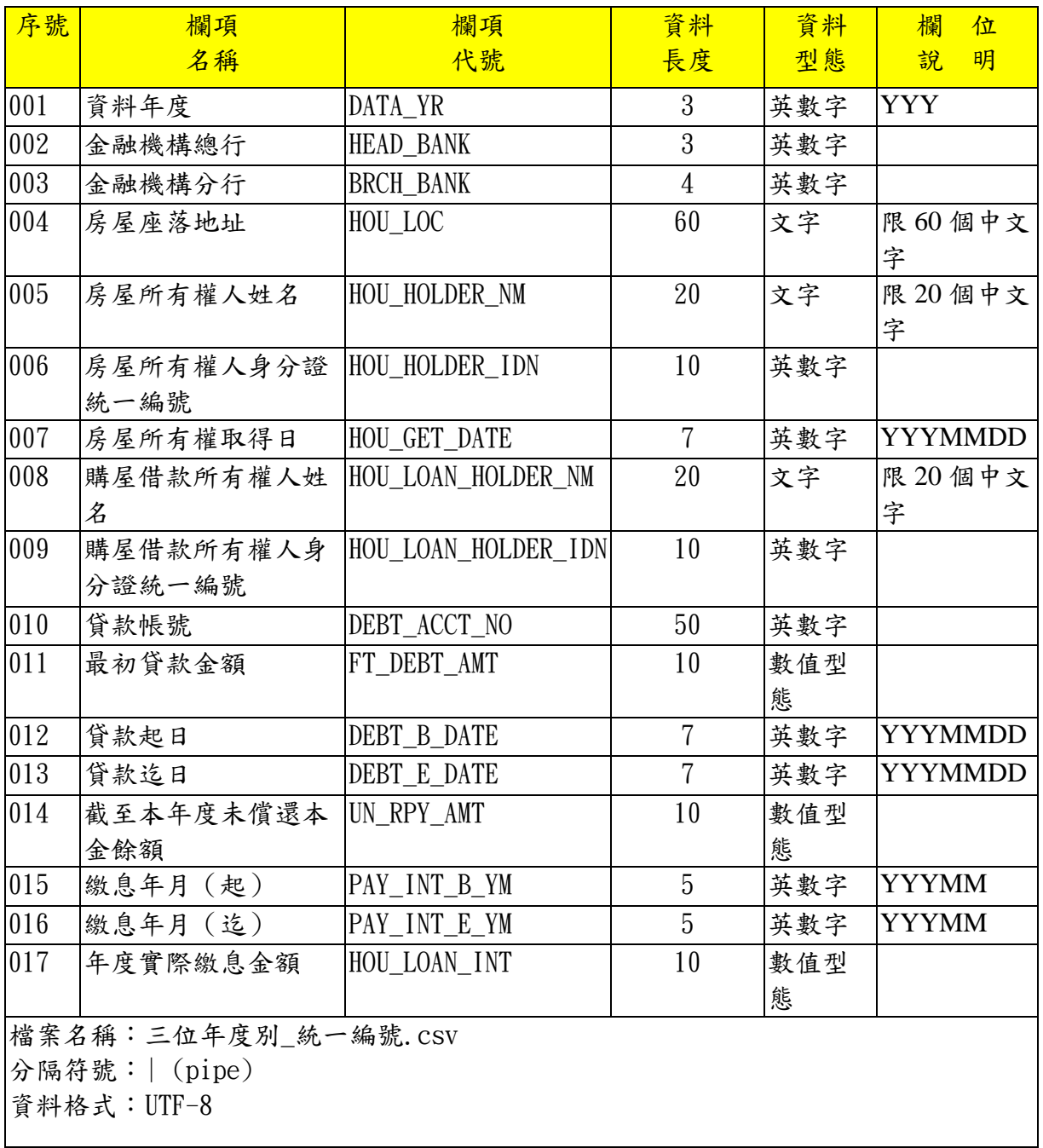

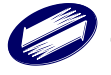

## 3. 捐贈

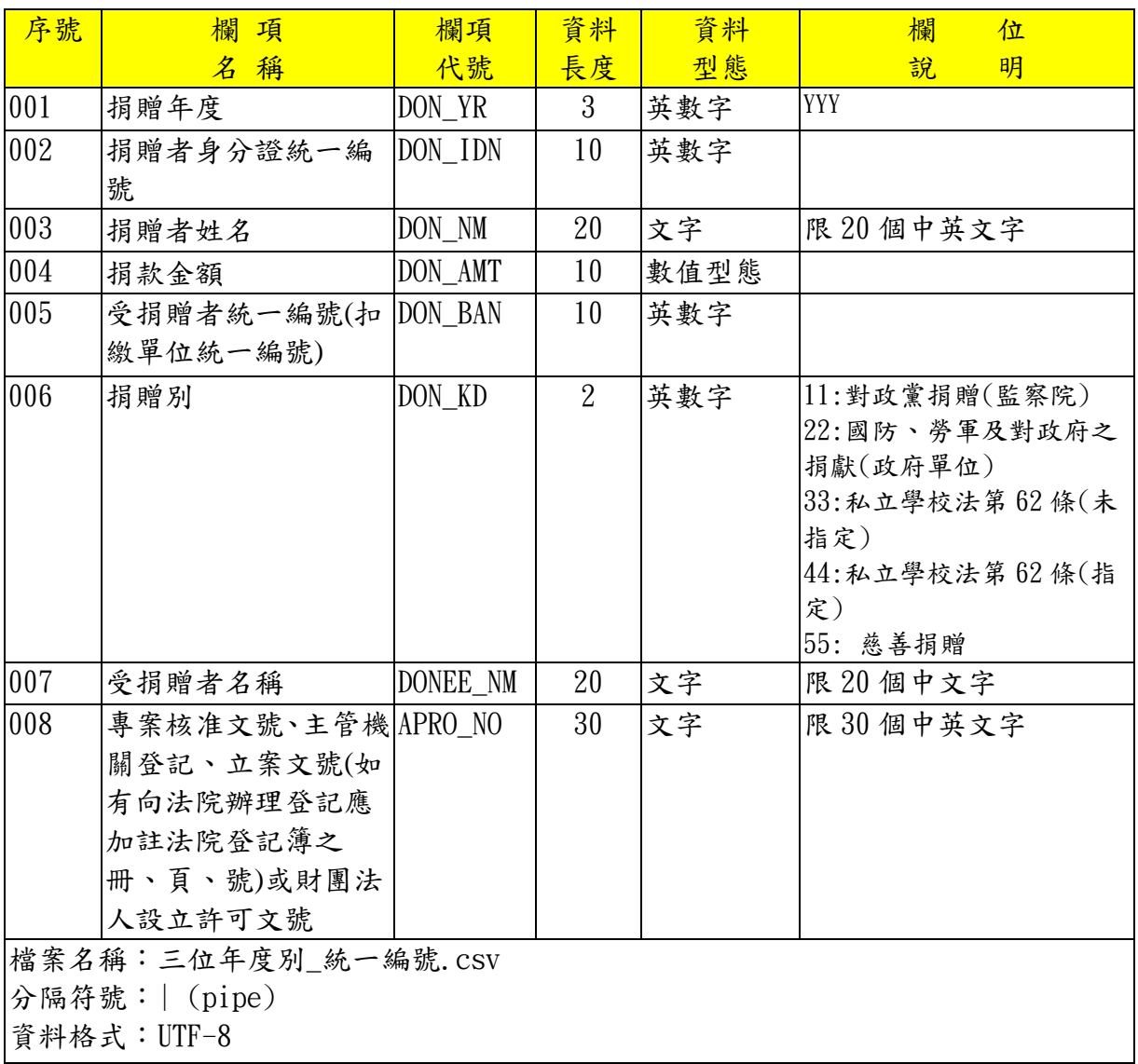

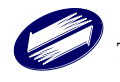

#### 4. 醫療

#### 醫療院所收費檔

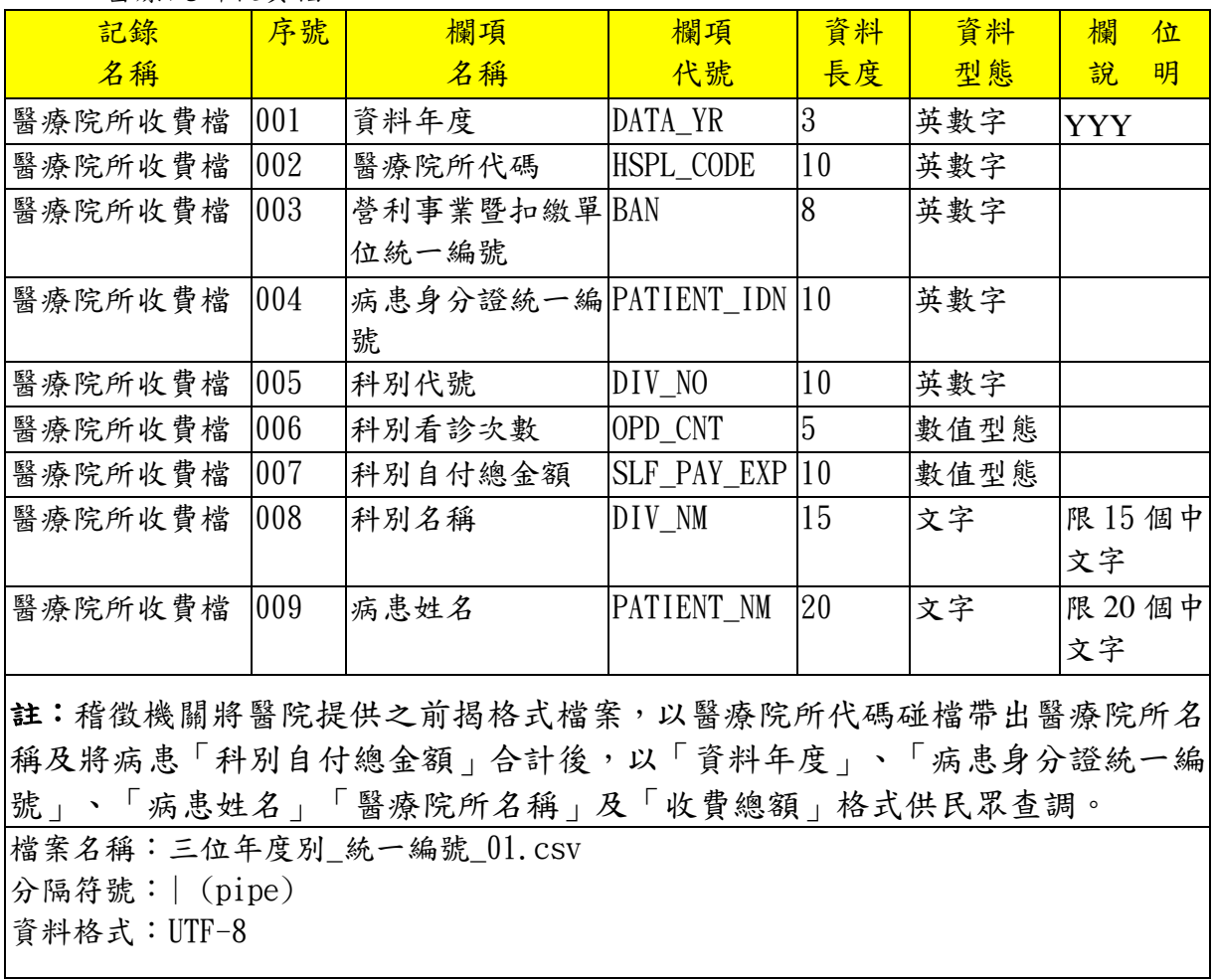

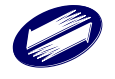

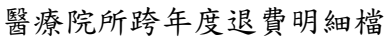

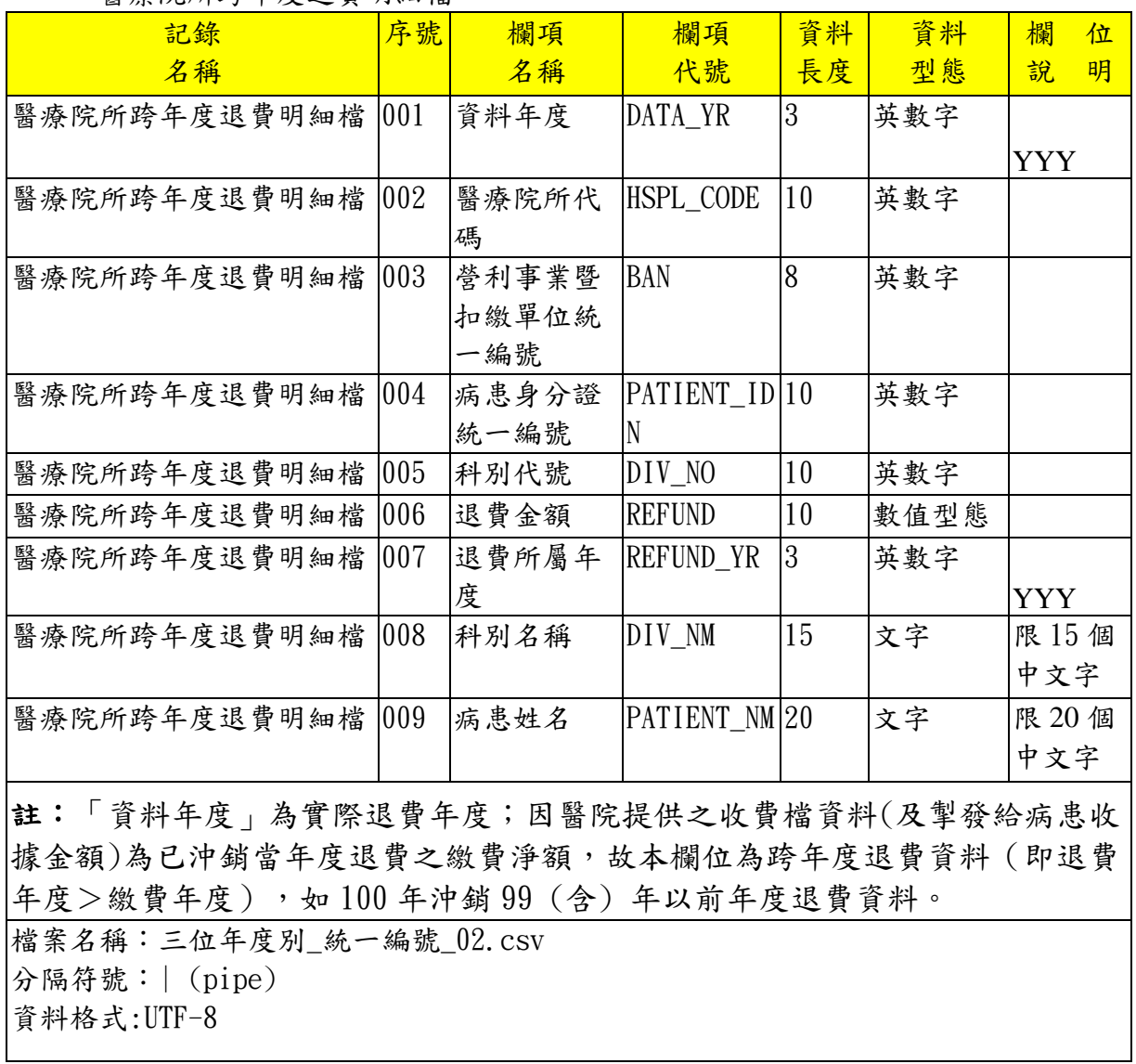

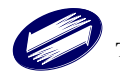

## 5. 保險費

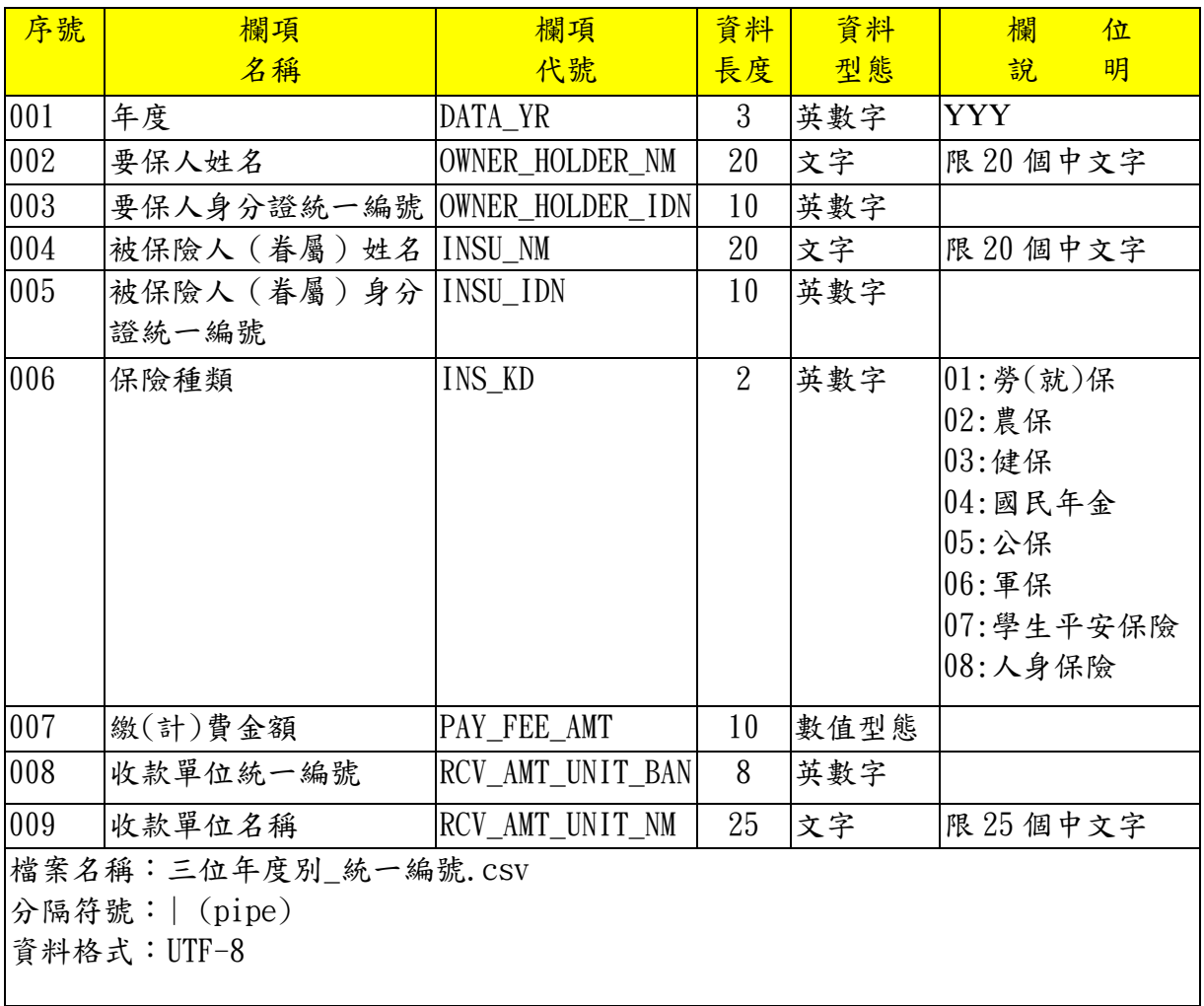

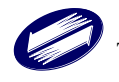

#### 6. 保險給付

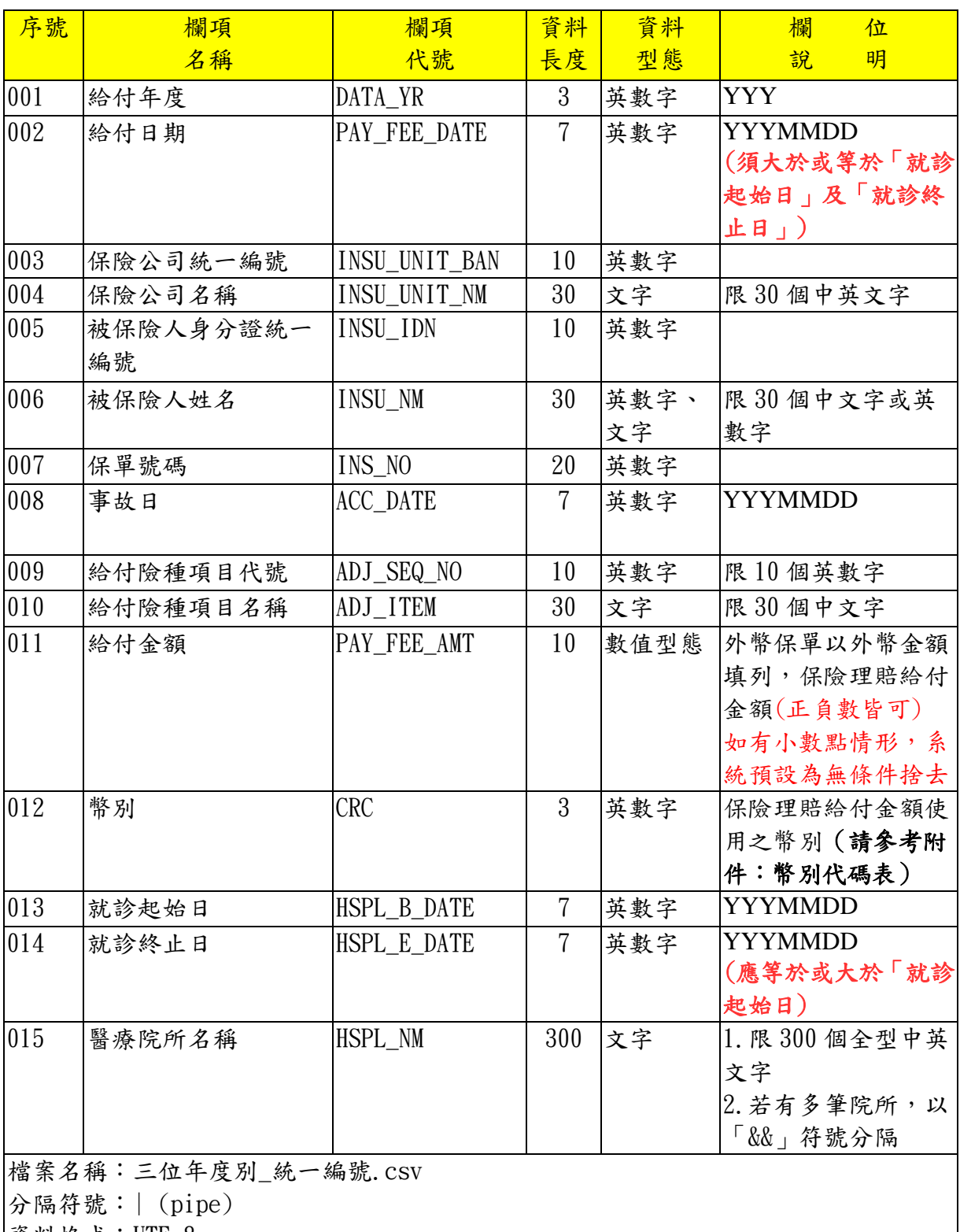

資料格式:UTF-8

備註:Key值欄位:給付年度 + 給付日期 + 保險公司統一編號 + 被保險人身分證統一 編號 + 保單號碼 + 給付險種項目代號 + 就診起始日 (以此7個欄位檢核保險公司不能上傳重複之給付資料)

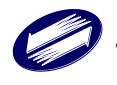

## <span id="page-10-0"></span>**2.** 前置作業準備

## <span id="page-10-1"></span>**2.1** 扣除額電子資料交換系統服務期間:

◆學費類別:自1月1號至1月31號止。

- ◆房貸類別:自2月1號至3月10號止。
- ◆ 捐贈類別:自2月1號至2月29號止。
- ◆ 醫療類別:自2月1號至2月29號止。
- ◆ 保險給付 (非扣除額) 類別:自3月1號至3月31號止。

◆ 保險費類別:自2月1號至3月10號止。

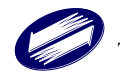

## **2.2** 新進扣除額資料提供單位基本資料填寫

<span id="page-11-0"></span>**\***取得來檔單位資格**(**已具備來檔單位資格無需填寫**)**

1. 進入網站 [https://tax.nat.gov.tw](https://tax.nat.gov.tw/)

2. 點選[非個人稅]→[扣除額電子資料交換]

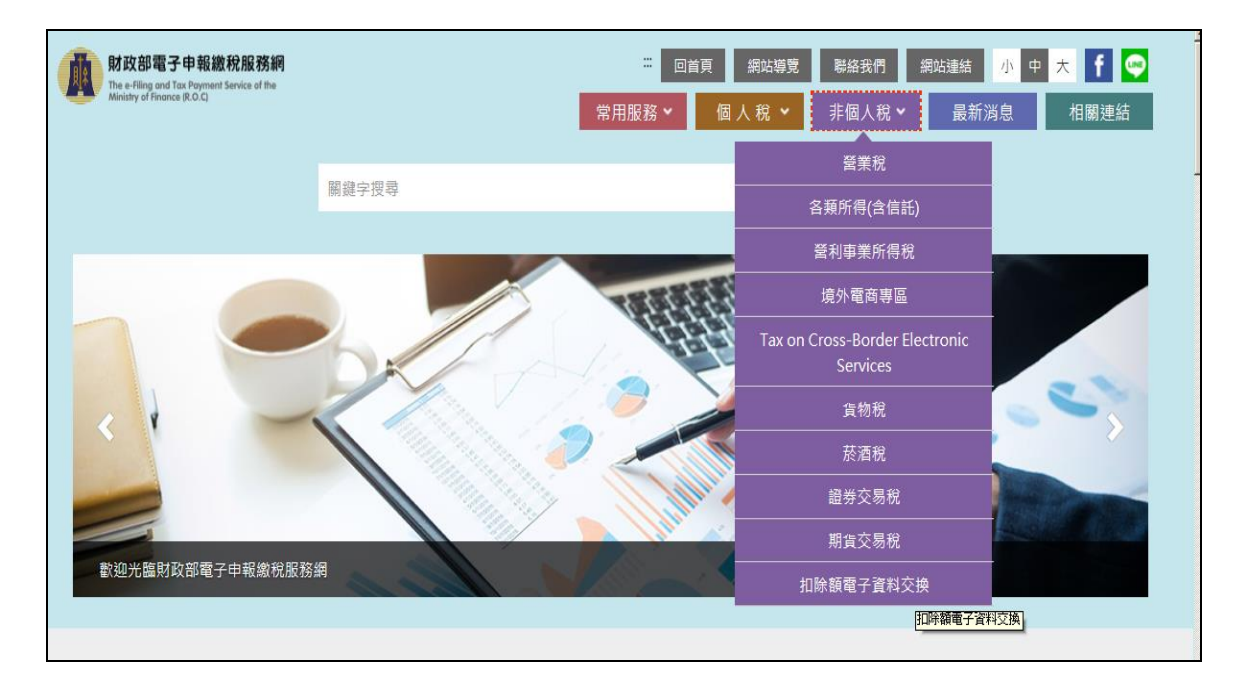

3. 點選[開始報稅]→[新進扣除額資料提供單位基本資料填寫]

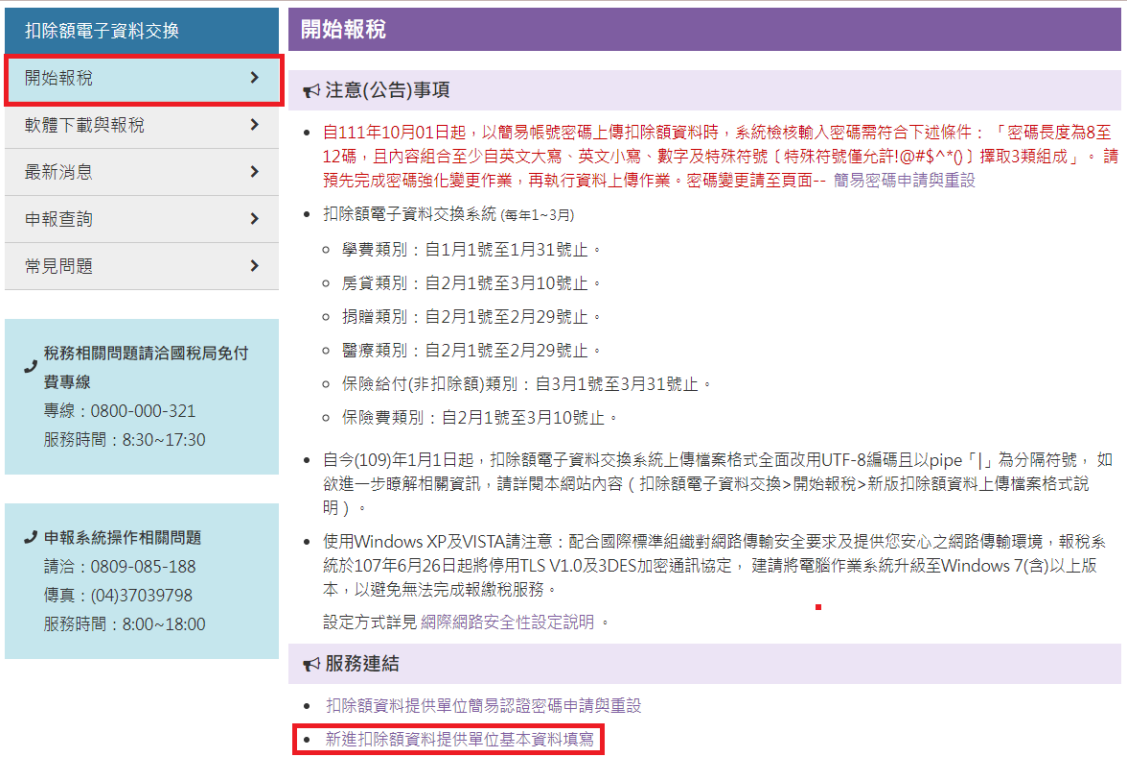

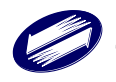

4. 點選「業務別」、輸入「統一編號」資料後,即可登入

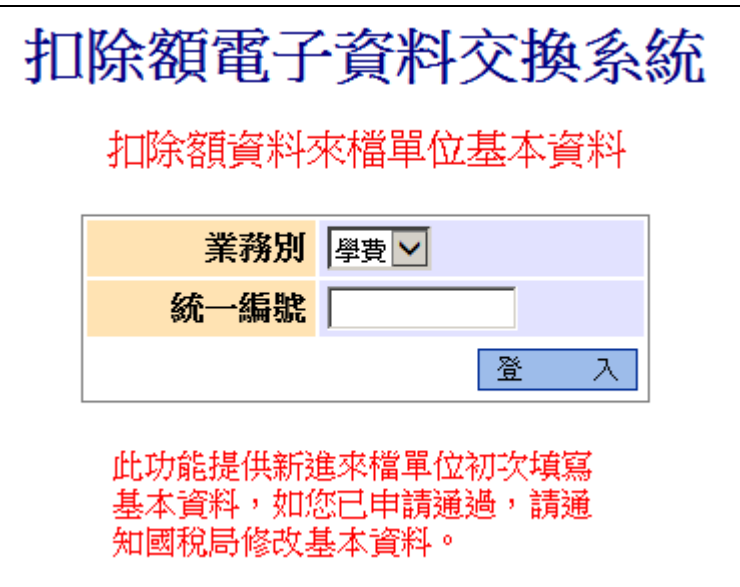

登入時,如發生統一編號不存在:

1. 請確認是否正確選擇「業務別」。

2. 請連絡稽徵機關協助確認是否有將您的統一編號資料建檔。

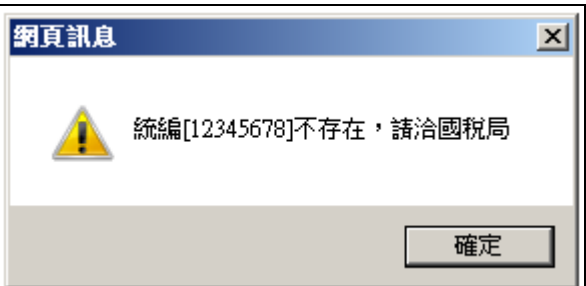

學費-南區國稅局

房貸-中區國稅局

捐贈-北區國稅局

醫療-高雄國稅局

保險給付(非扣除額)-中區國稅局

保險費-臺北國稅局

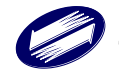

5. 輸入基本資料,標註\*者為必填欄位,輸入完成後,點選[確認送出]。

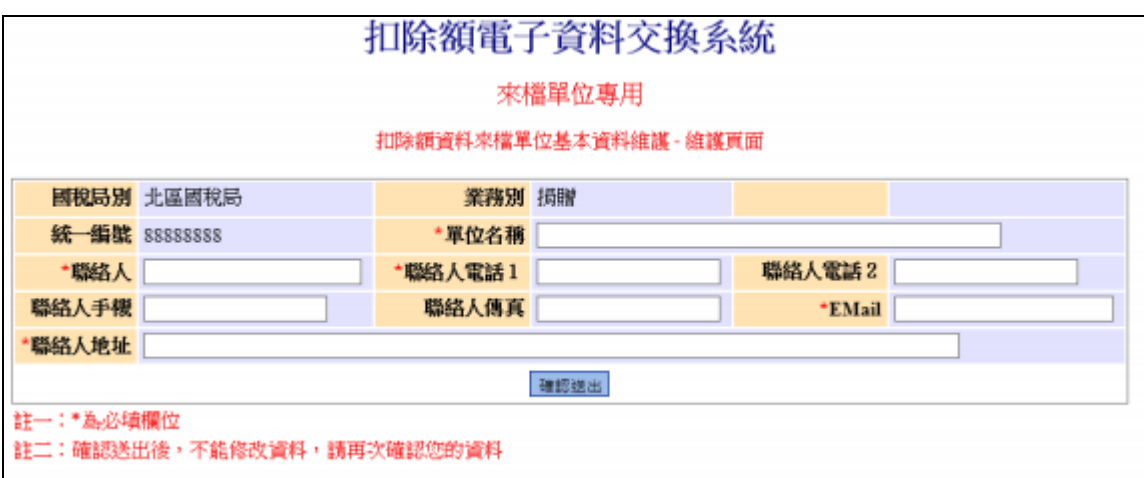

備註:資料輸入完成後,若資料有異動請通知相關稽徵機關人員進 行修改。

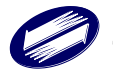

## **2.3** 簡易認證密碼申請與重設(使用憑證驗證可略過)

- <span id="page-14-0"></span>1. 進入網站 [https://tax.nat.gov.tw](https://tax.nat.gov.tw/)
- 2. 點選[非個人稅]→[扣除額電子資料交換]

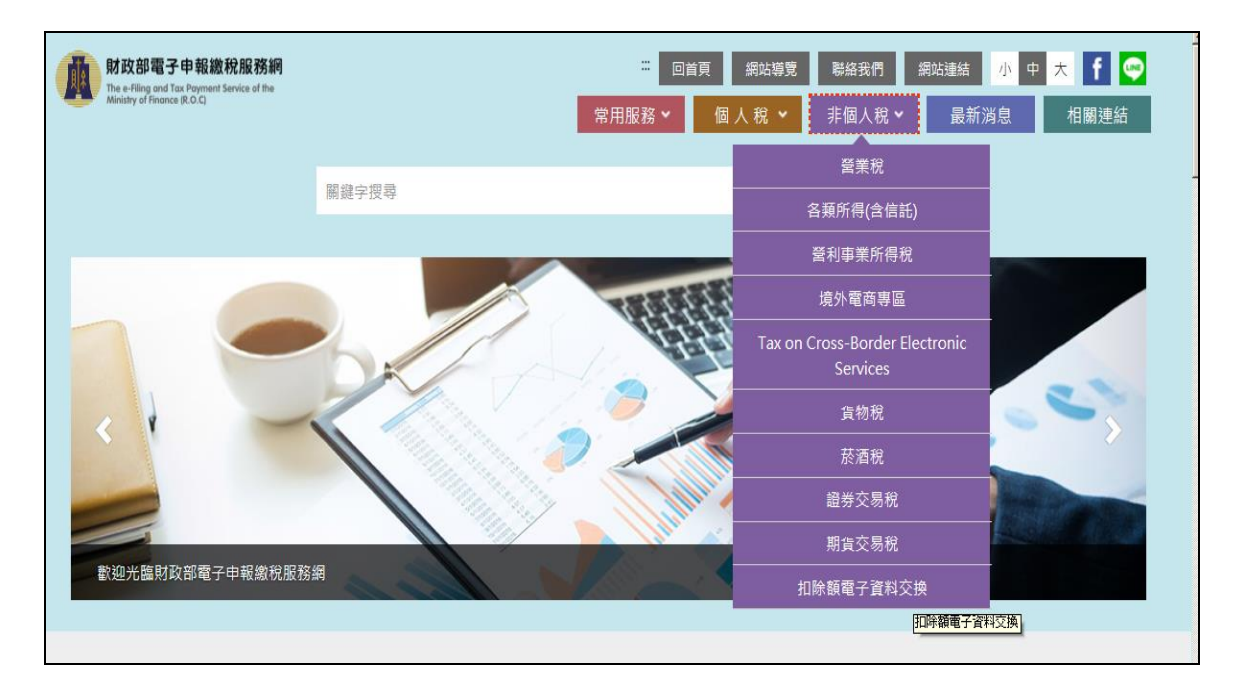

#### 3. 點選[開始報稅]→[扣除額資料提供單位簡易認證密碼申請與重設]

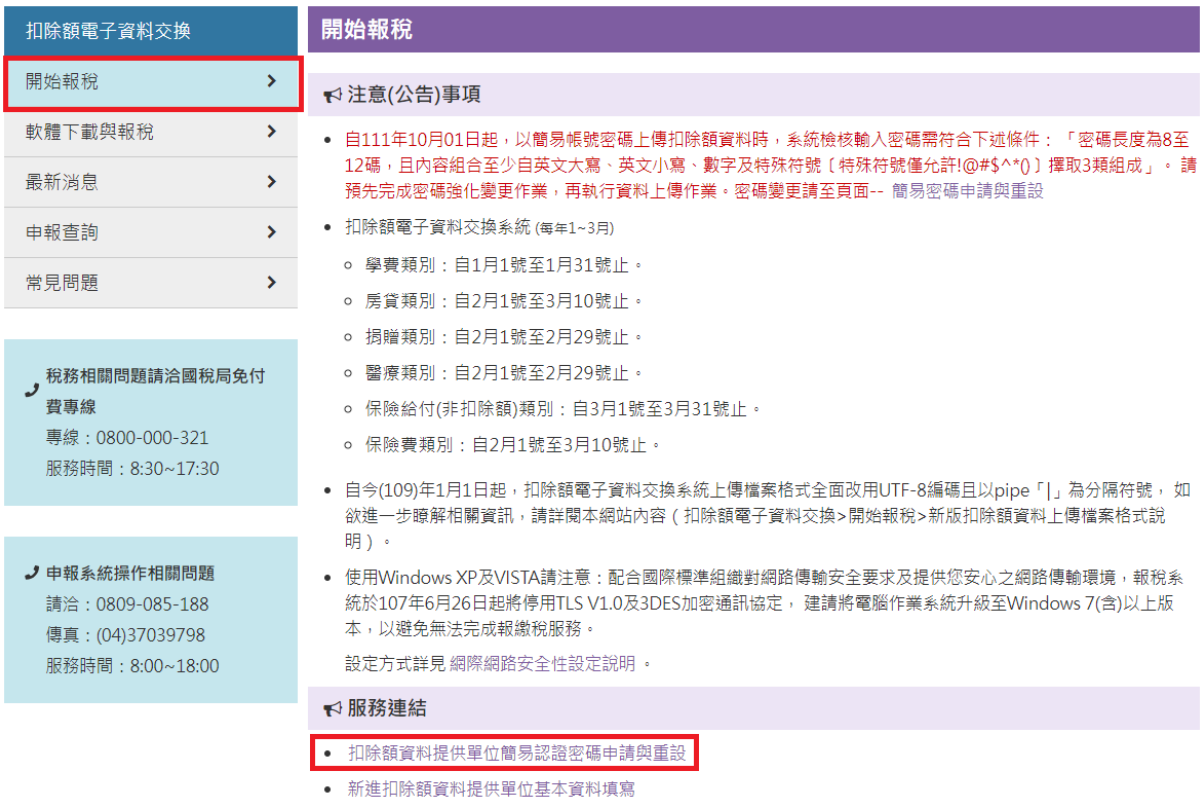

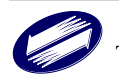

- 4. 點選開始報稅→扣除額單位簡易認證密碼申請與重設
	- 4-1.「以稅籍資料驗證」:[驗證方式]選擇[以稅籍資料驗證],輸 入統一編號、業務別、負責人身分證統一編號、稅籍編號、 e-mail 及設定驗證碼,按[確認送出]。

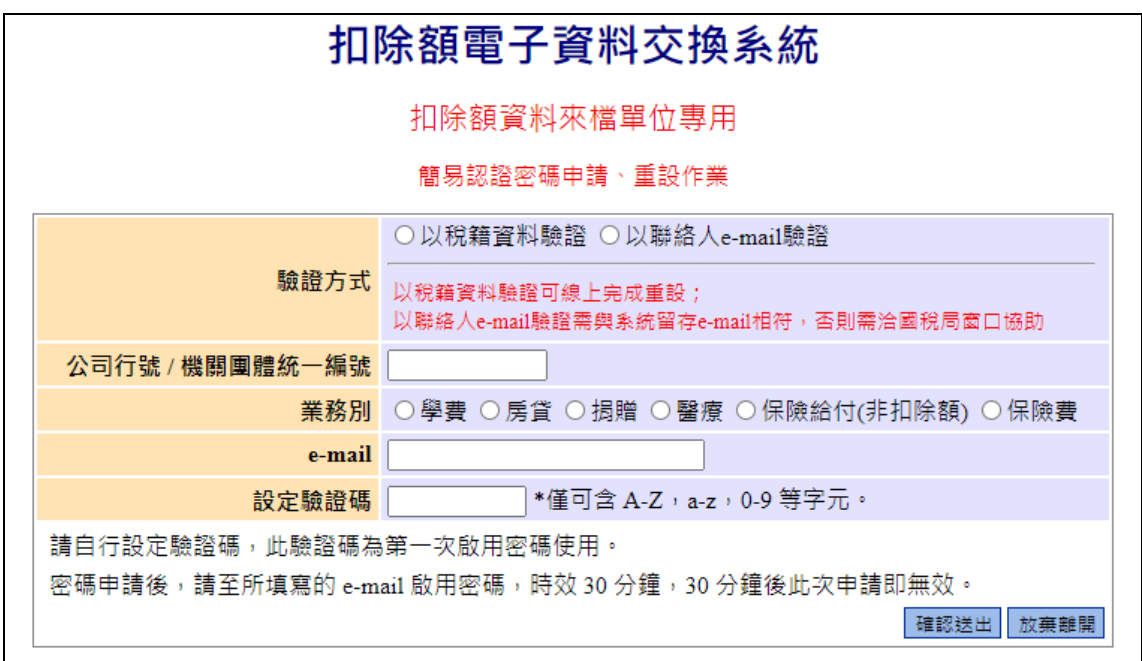

4-2.「以聯絡人 e-mail 驗證」:[驗證方式]選擇[以聯絡人 e-mail 驗證],輸入統一編號、業務別、e-mail 及設定驗證碼,按[確 認送出]。

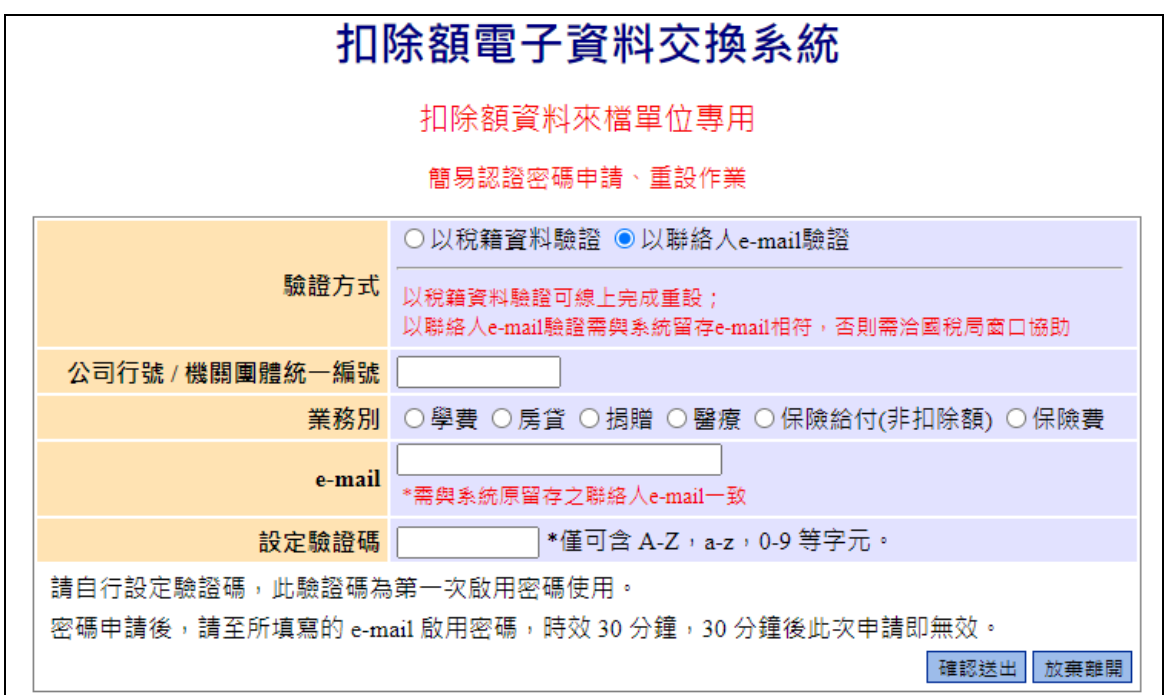

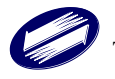

5. 收取驗證信件→於 30 分鐘內完成驗證(每日僅可發送三次驗證信)

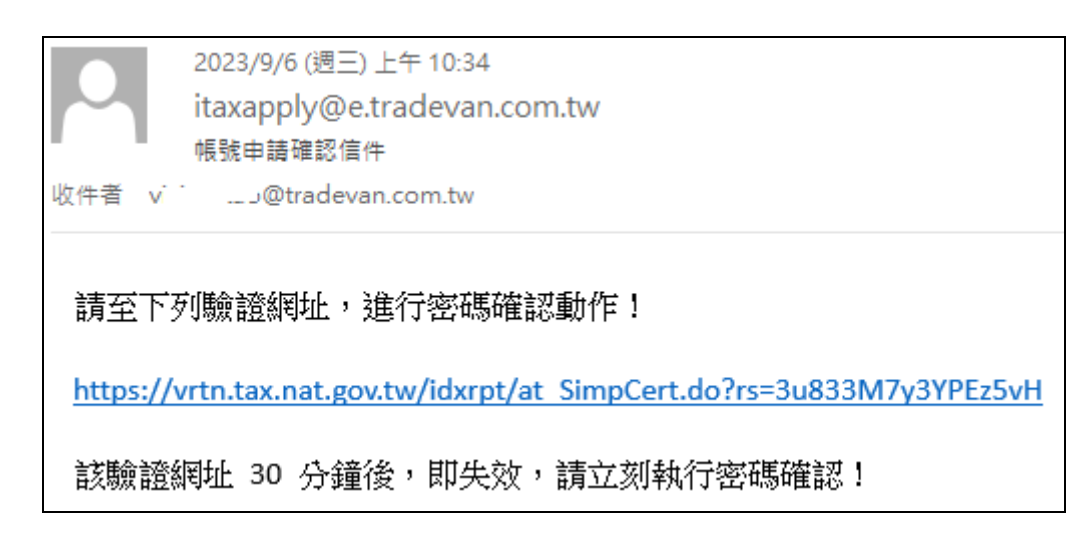

6. 設定簡易認證密碼→按下確認送出即完成申請

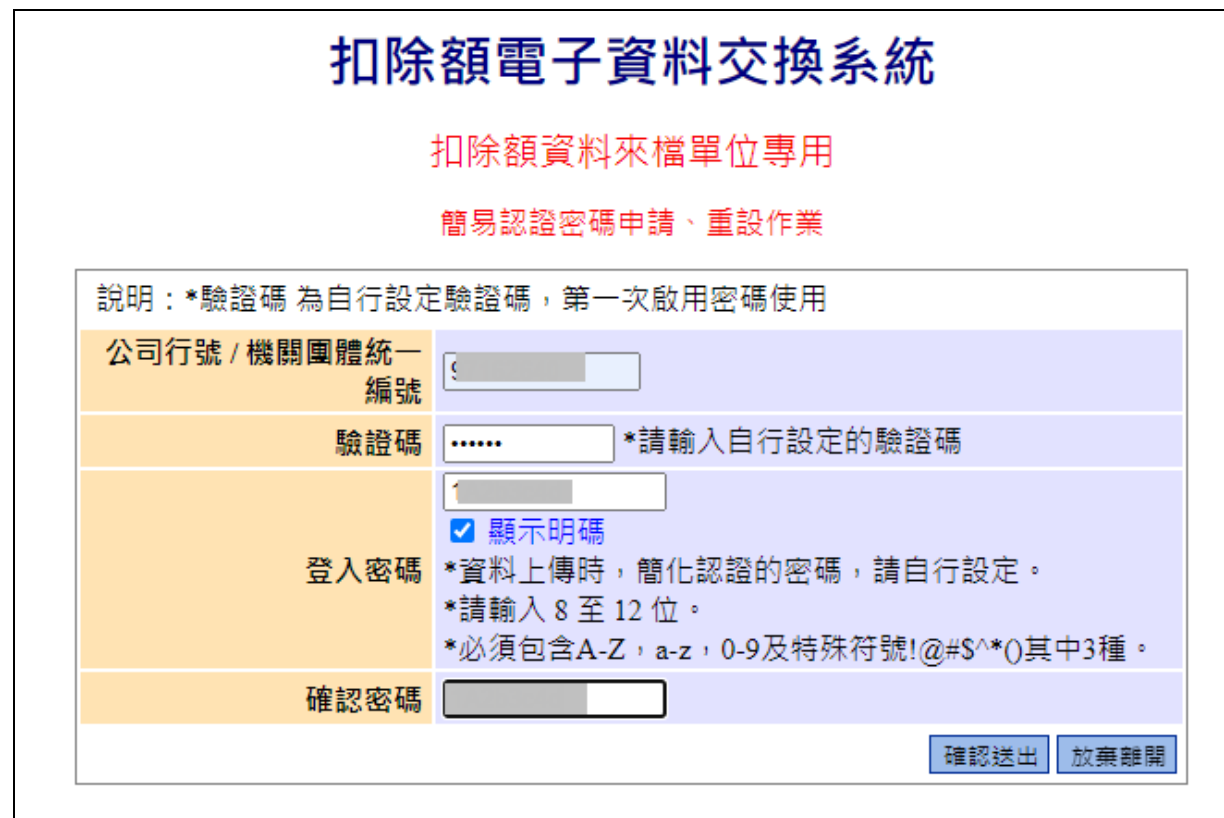

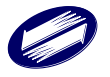

### **2.4** 扣除額電子資料交換系統轉檔輔助程式操作

<span id="page-17-0"></span>為服務僅能產出舊版上傳格式(Big5 定長格式)之來檔單位,本系統提供轉檔 輔助程式供來檔單位將舊版(Big5 定長)格式檔案轉換為新版(UTF8 及| 分格 CSV)格式。

1. 請參考第 3.3 章節,完成軟體安裝

2. 點選開始功能表/所有程式/ 的【扣除額電子資料交換系統轉檔輔助程式】 或桌面上的捷徑均可開啟離線軟體。

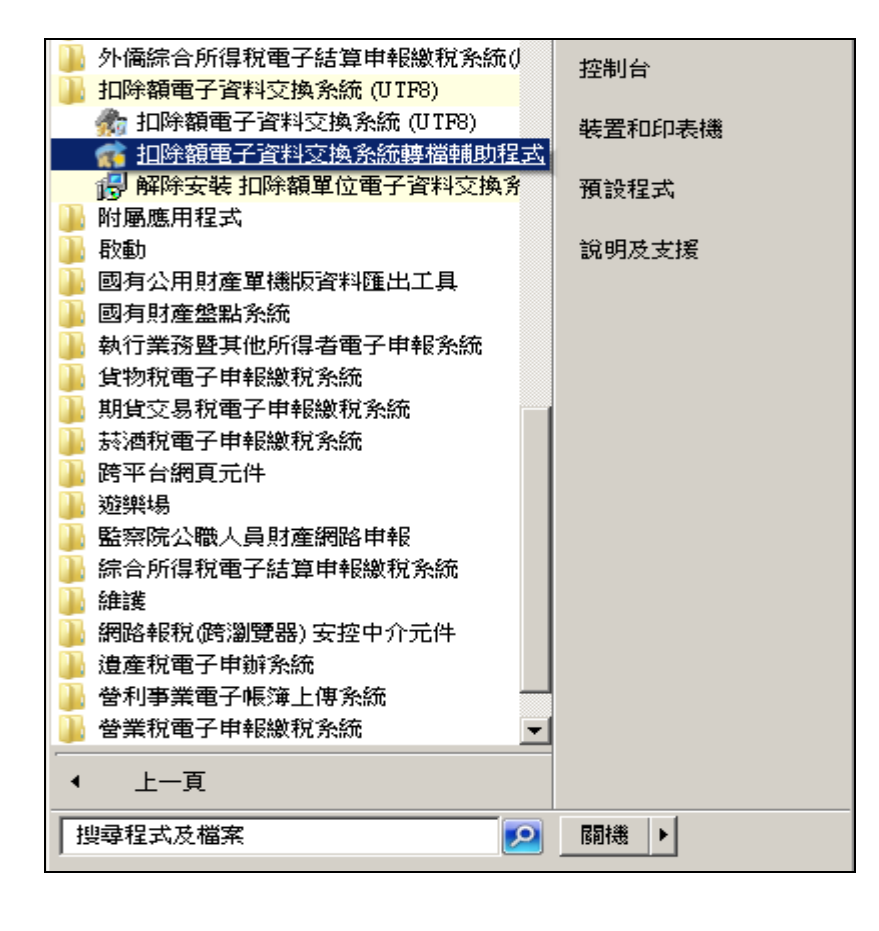

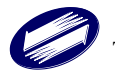

#### 3.選擇業務別

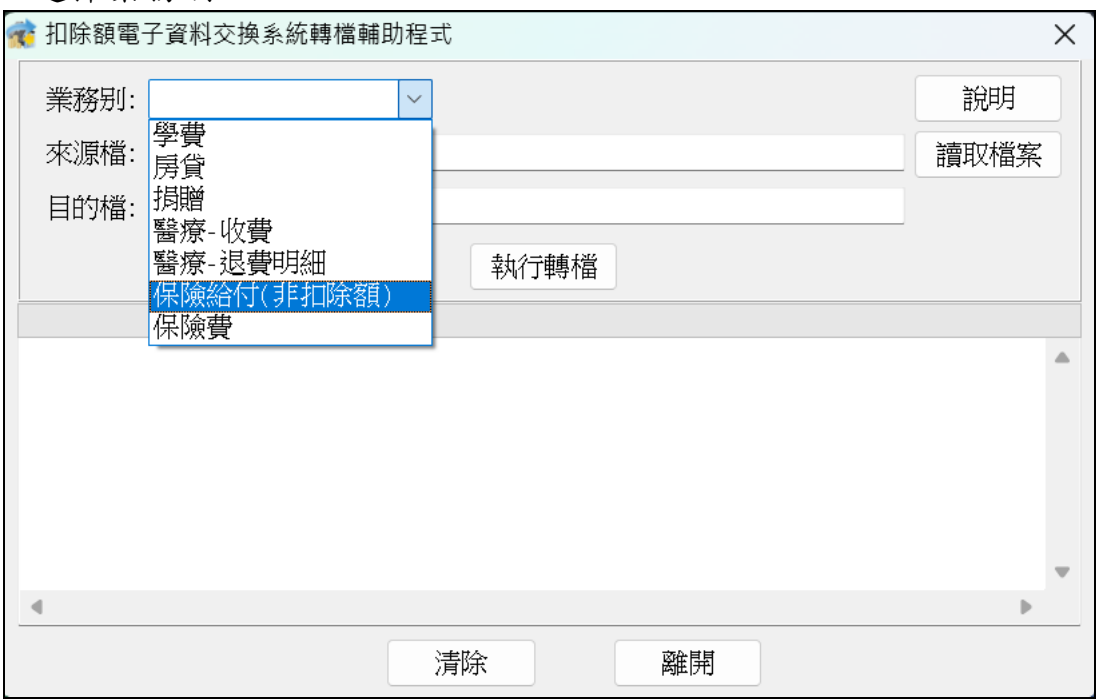

# 4.點選讀取檔案選擇 Big5 定長格式之檔案,並點選開啟舊檔

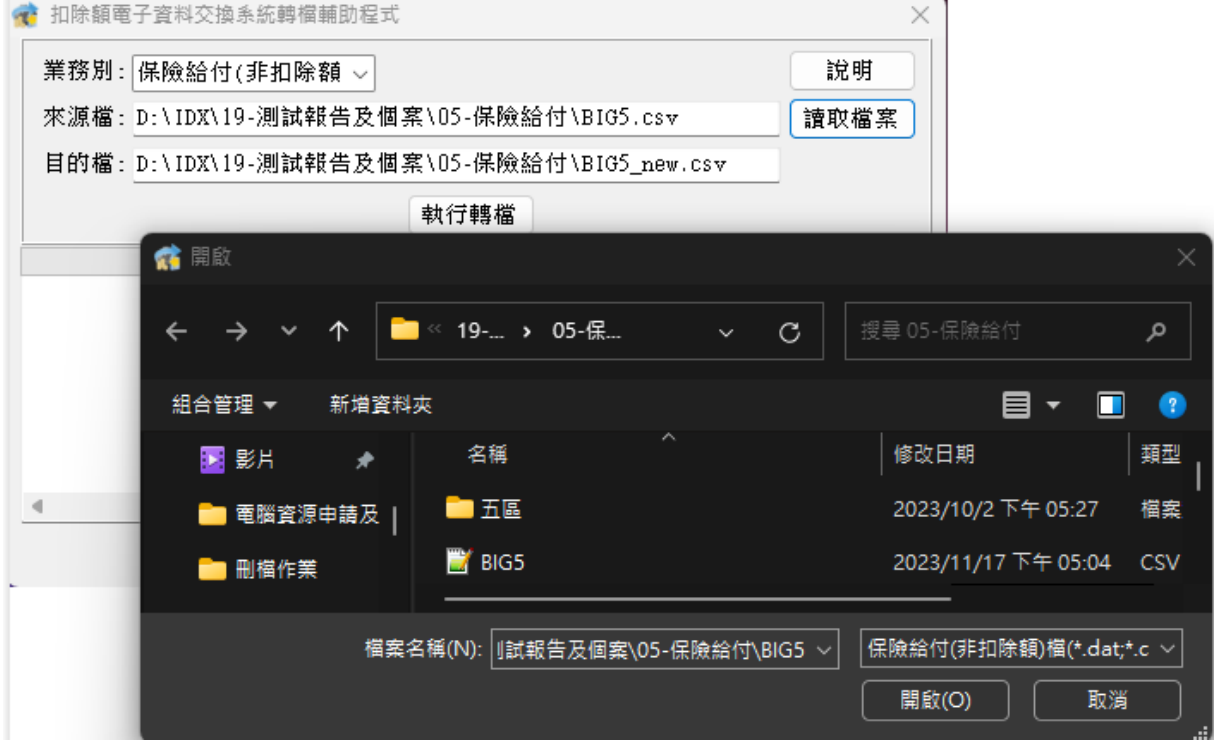

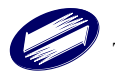

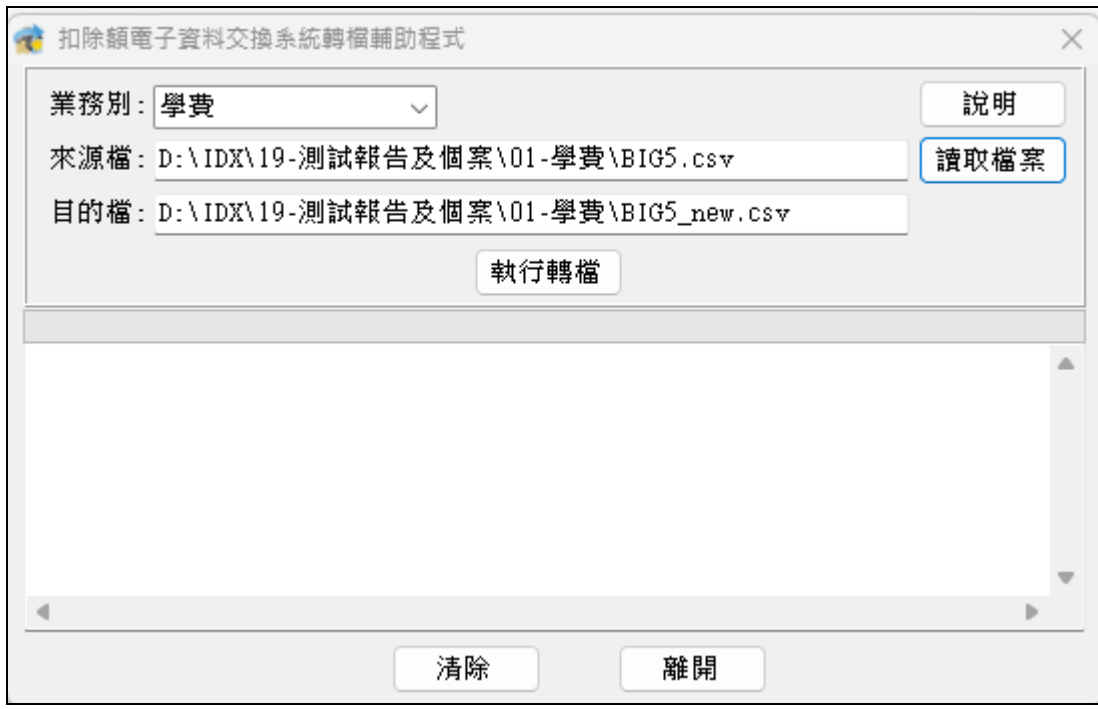

## 5.選取後系統自動產生 UTF8 檔案儲存位置,請按下執行轉檔

#### 轉檔 UTF8 完成,請按下離開結束此程序

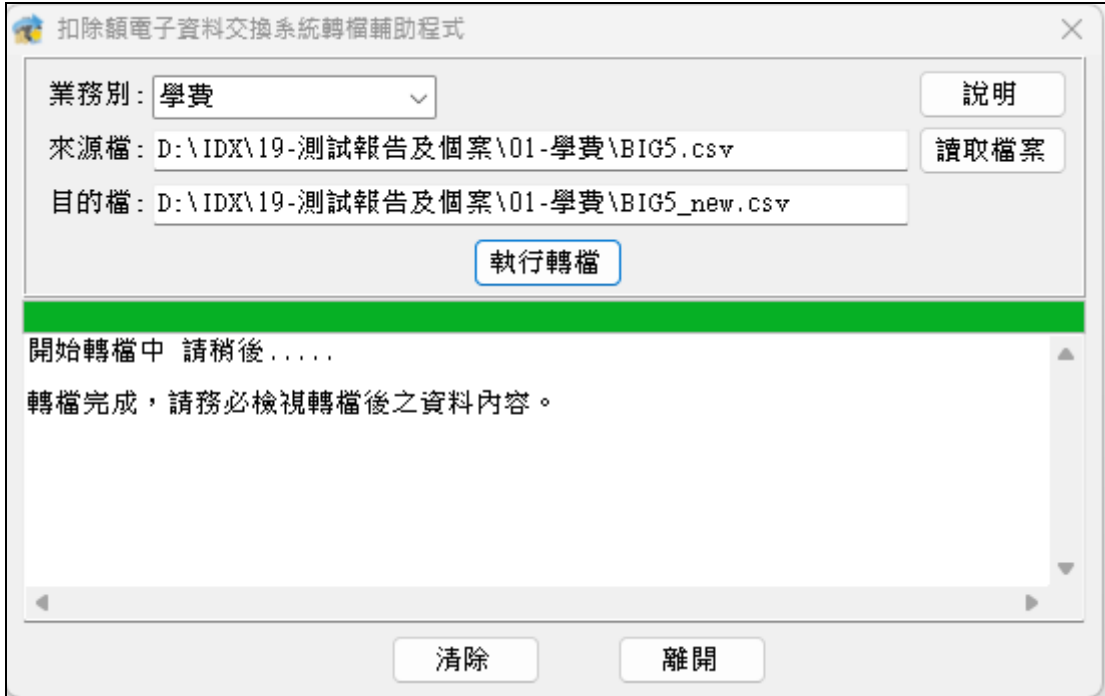

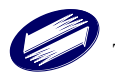

即可將產生之 CSV 檔案匯入至對應業務別進行申報上傳

| 名稱          | 修改日期                       | 期型 | 大小   |  |  |  |  |
|-------------|----------------------------|----|------|--|--|--|--|
| BIG5_new    | 2023/11/21 上午 10:03 CSV 檔案 |    | 1 KB |  |  |  |  |
| <b>BIG5</b> | 2023/11/21 上午 10:02 CSV 檔案 |    | 1 KB |  |  |  |  |

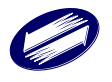

### <span id="page-21-0"></span>**3.** 系統操作說明

#### <span id="page-21-1"></span>**3.1** 系統安裝前環境需求說明

Windows 版個人電腦作業環境需求如下:

- 安裝人員必須要有管理者權限。
- 作業系統: Windows 7(含)以上之作業系統。
- 具 1GB(含)以上記憶體(RAM)。
- 硬碟空間尚有 500 MB(含)以上未使用的空間。
- 個人電腦須能連線至網際網路。
- Microsoft IE 8.0(含)以上之瀏覽器軟體。
- 工商憑證或機關憑證或簡易認證帳號密碼
- 使用工商憑證申報者,需先取得由經濟部核發之工商憑證。可上網 至經濟部工商憑證管理中心網站 <http://moeaca.nat.gov.tw/> 查詢,或 向經濟部工商憑證管理中心洽詢;並於電腦上安裝憑證讀卡機。

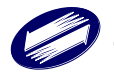

## <span id="page-22-0"></span>**3.2** 離線軟體下載說明

- 1. 進入網站 [https://tax.nat.gov.tw](https://tax.nat.gov.tw/)
- 2. 點選[非個人稅]→[扣除額電子資料交換]

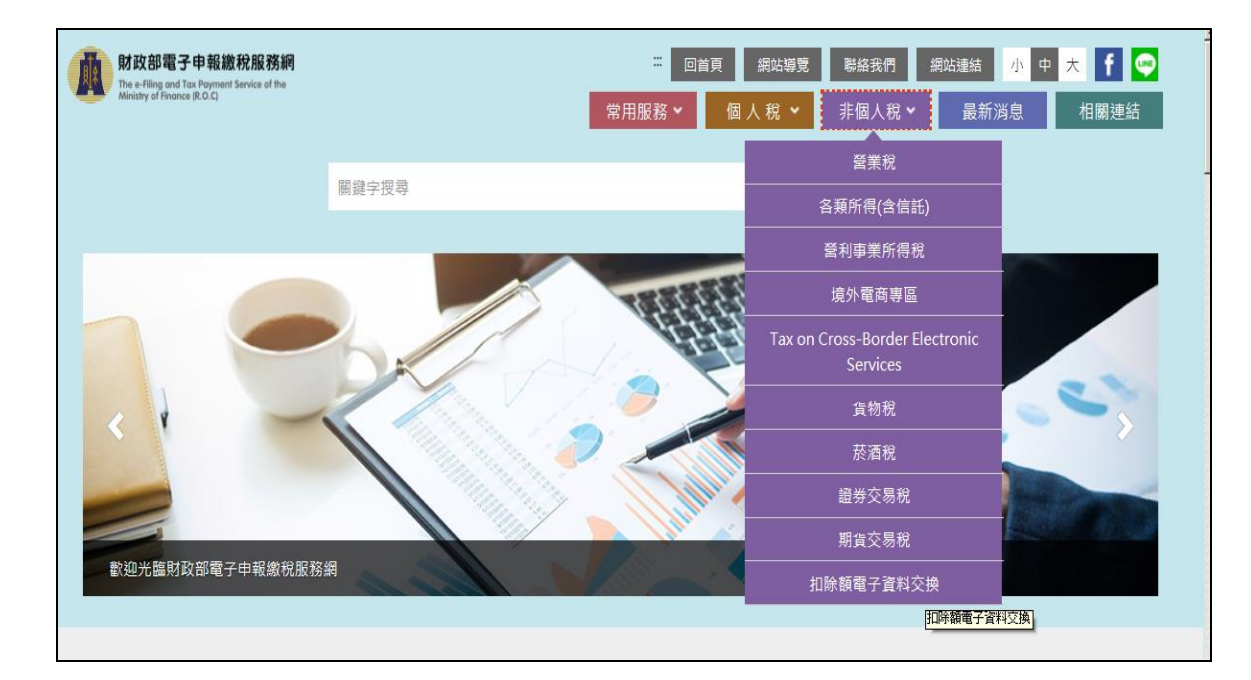

3. 點選[軟體下載與報稅]→[數位簽章版],即可下載。

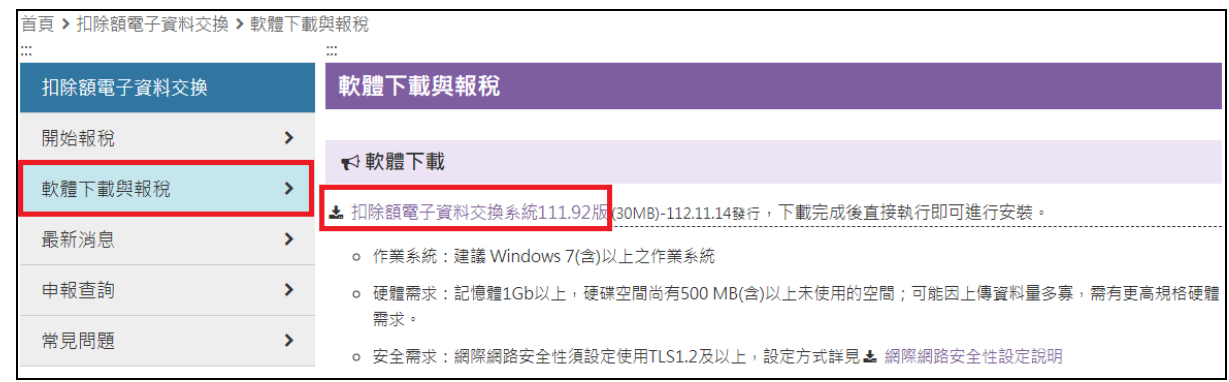

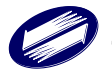

### <span id="page-23-0"></span>**3.3** 離線軟體安裝說明

1. 執行「扣除額電子資料交換系統」安裝程式,按[下一步]。

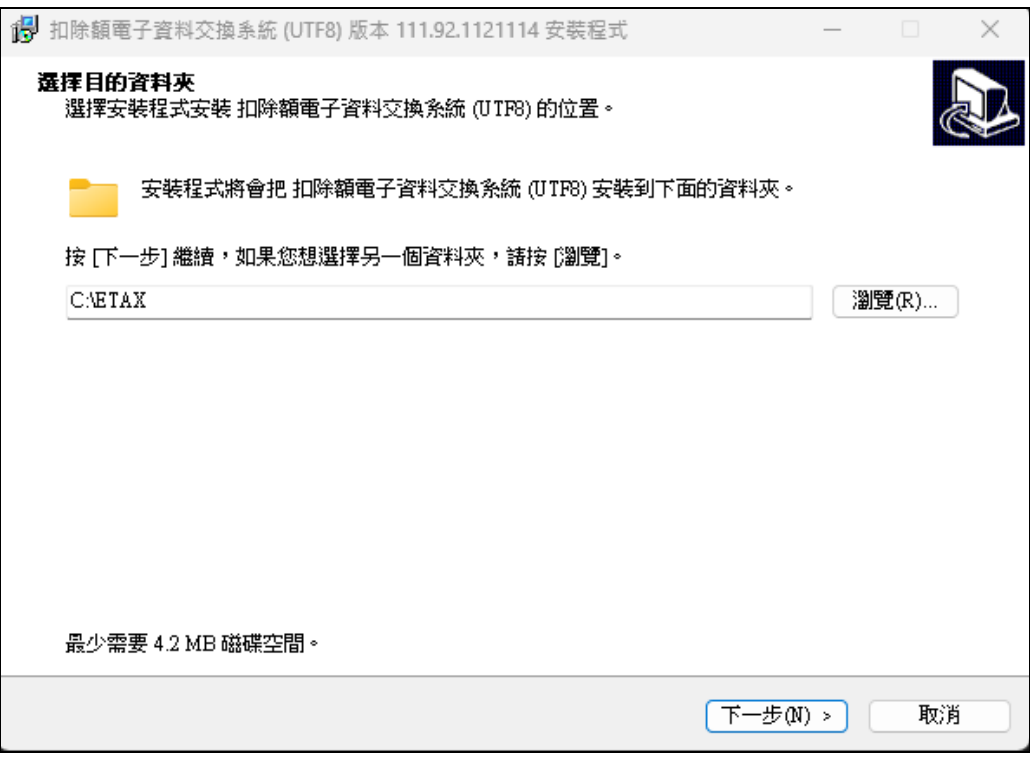

2. 按下[下一步]。

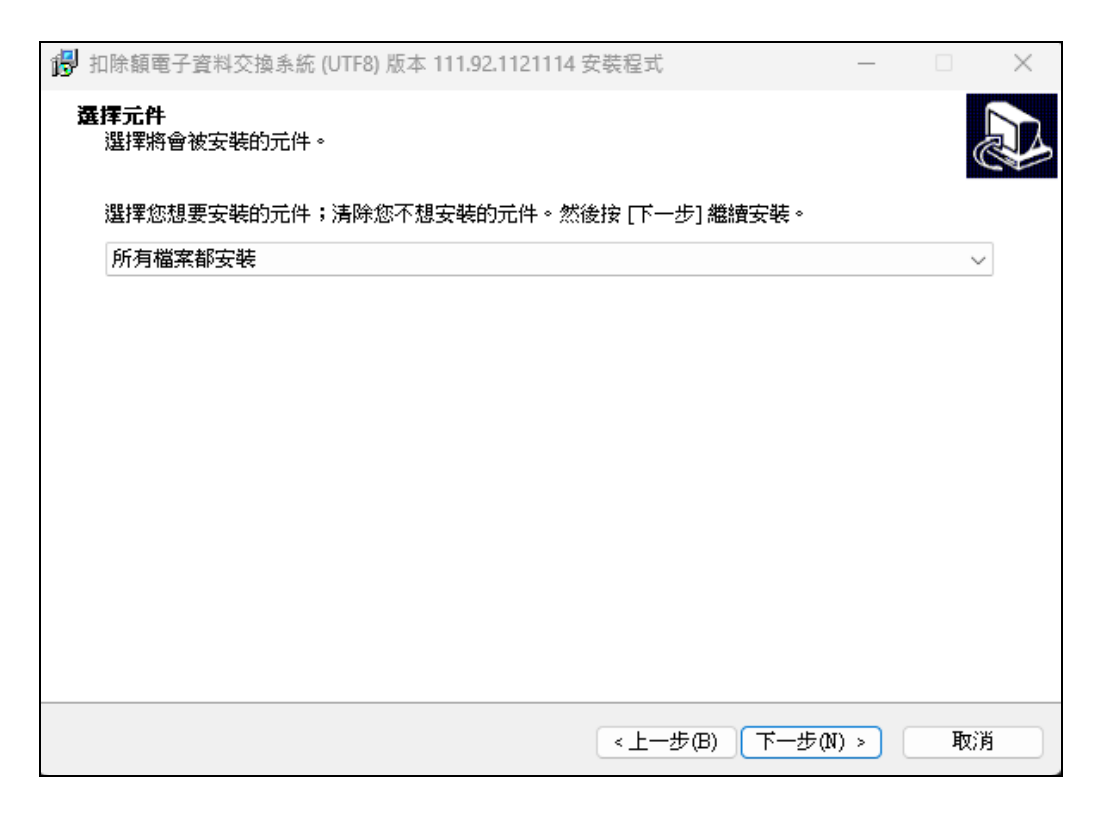

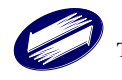

3. 按下[下一步]。

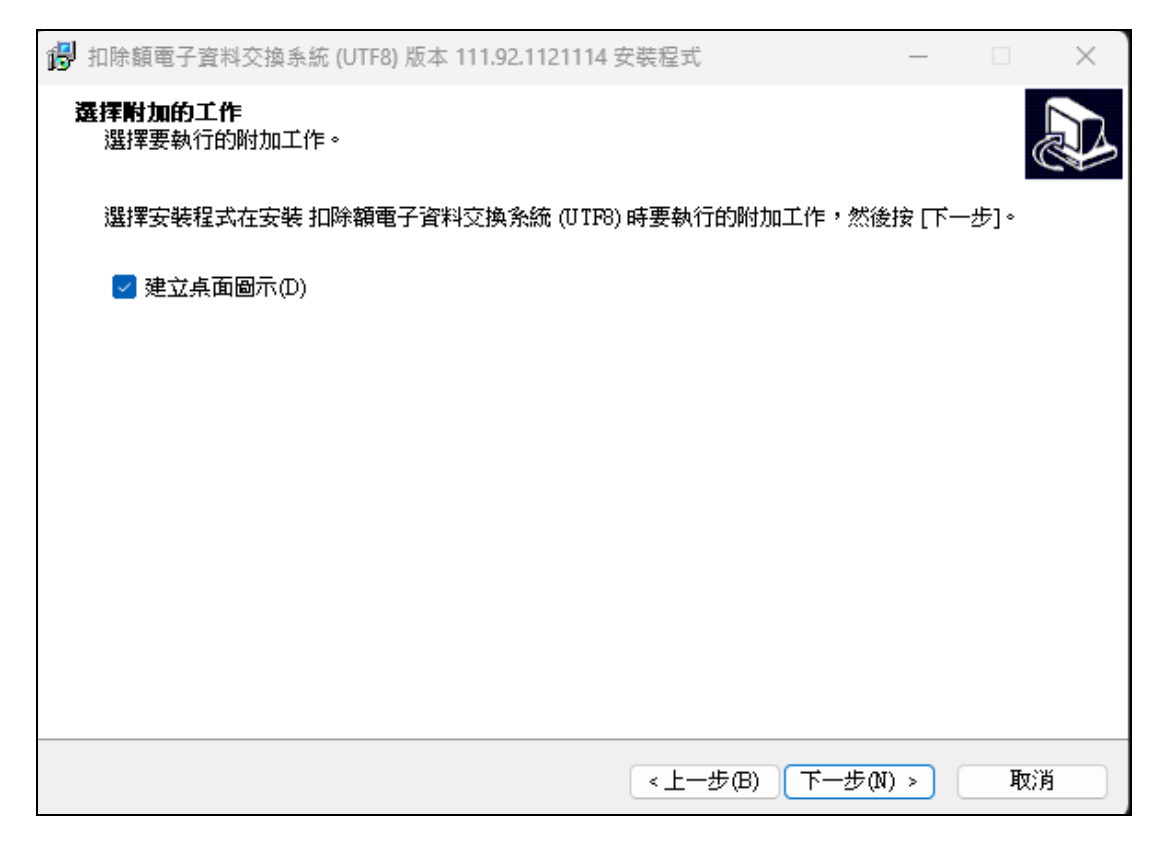

4. 按下[安裝]。

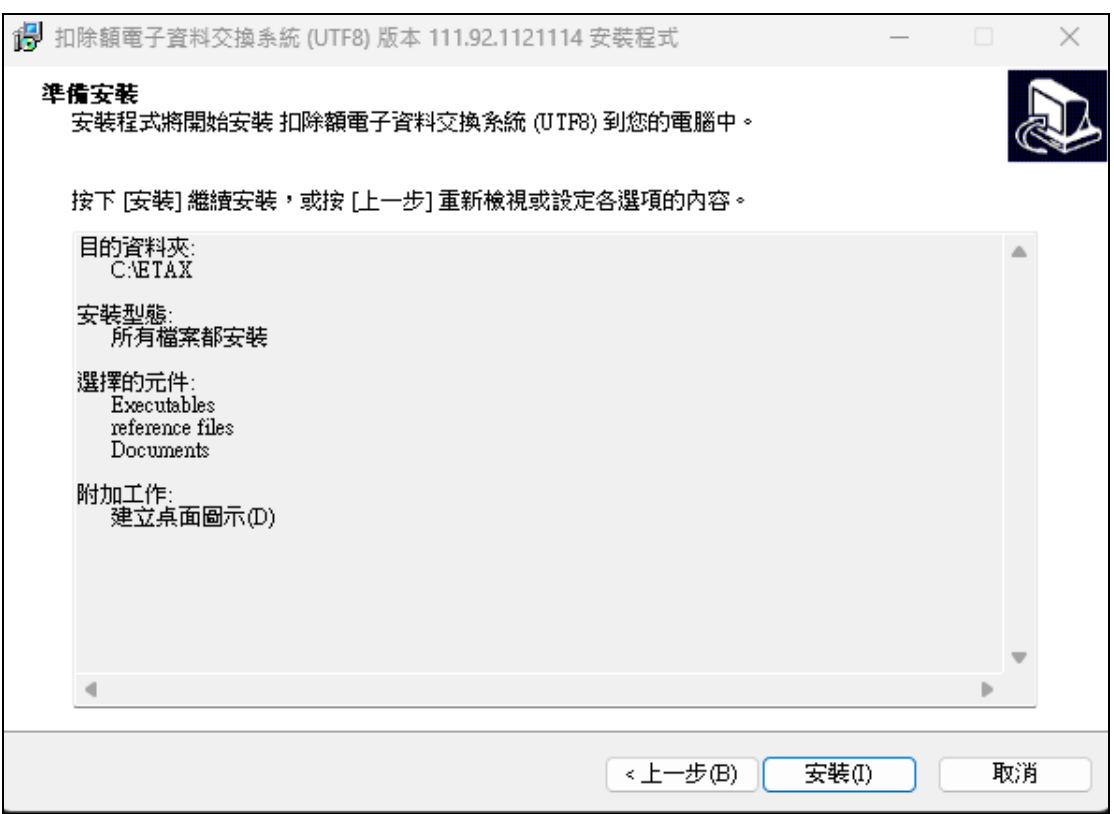

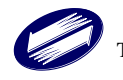

5. 開始執行安裝。

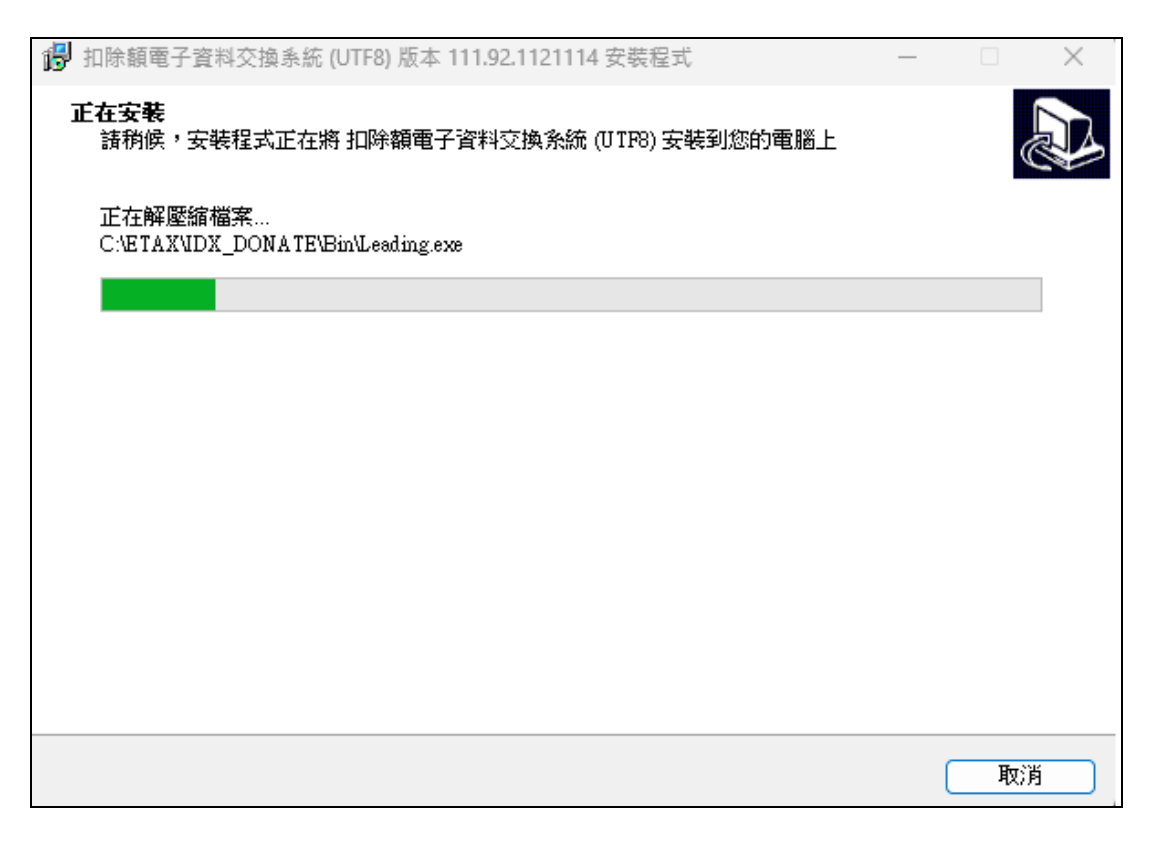

6. 使用者完成安裝後,會出現成功安裝的說明畫面,請按下【完成】,直 接開啟系統。

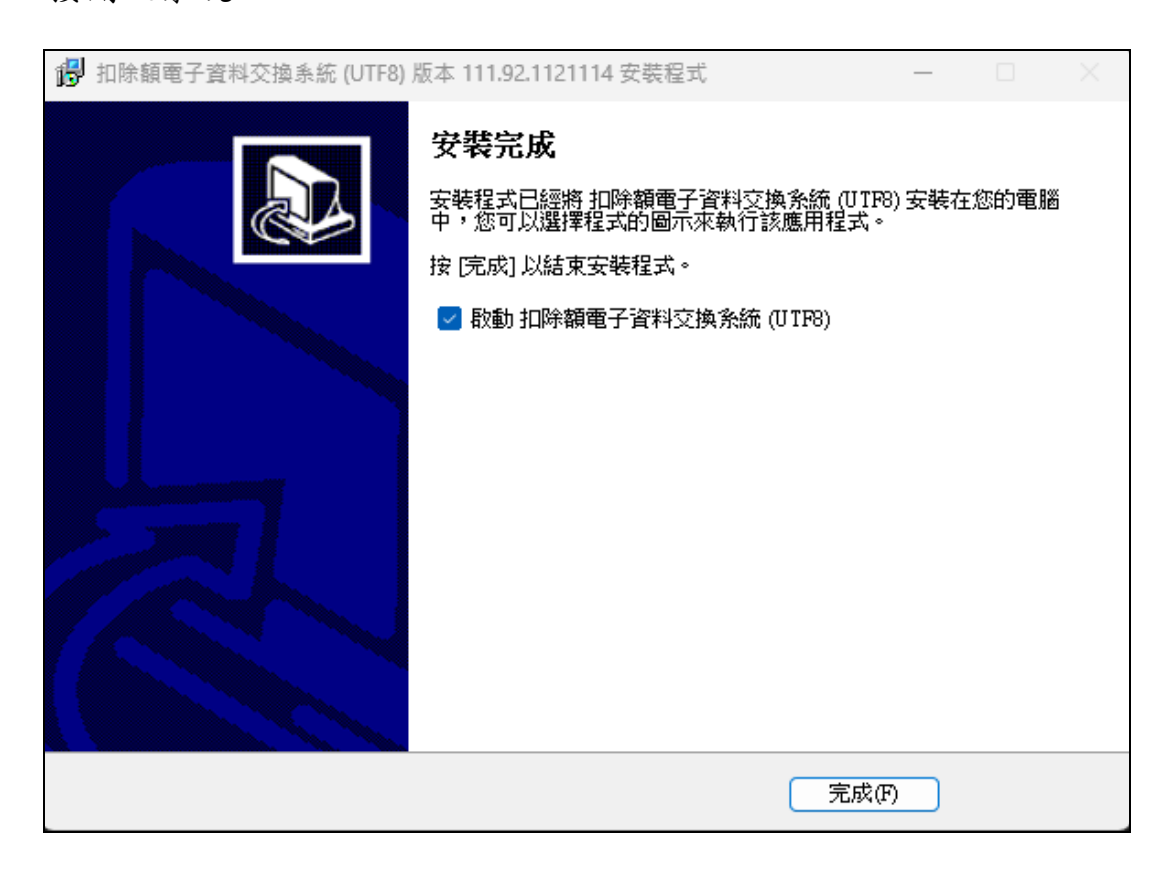

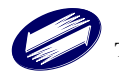

### <span id="page-26-0"></span>**4.** 操作步驟說明

#### <span id="page-26-1"></span>**4.1** 離線軟體登入說明

1. 點選開始功能表/所有程式/ 的【扣除額電子資料交換系統(UTF8)】或桌 面上的捷徑均可開啟離線軟體。

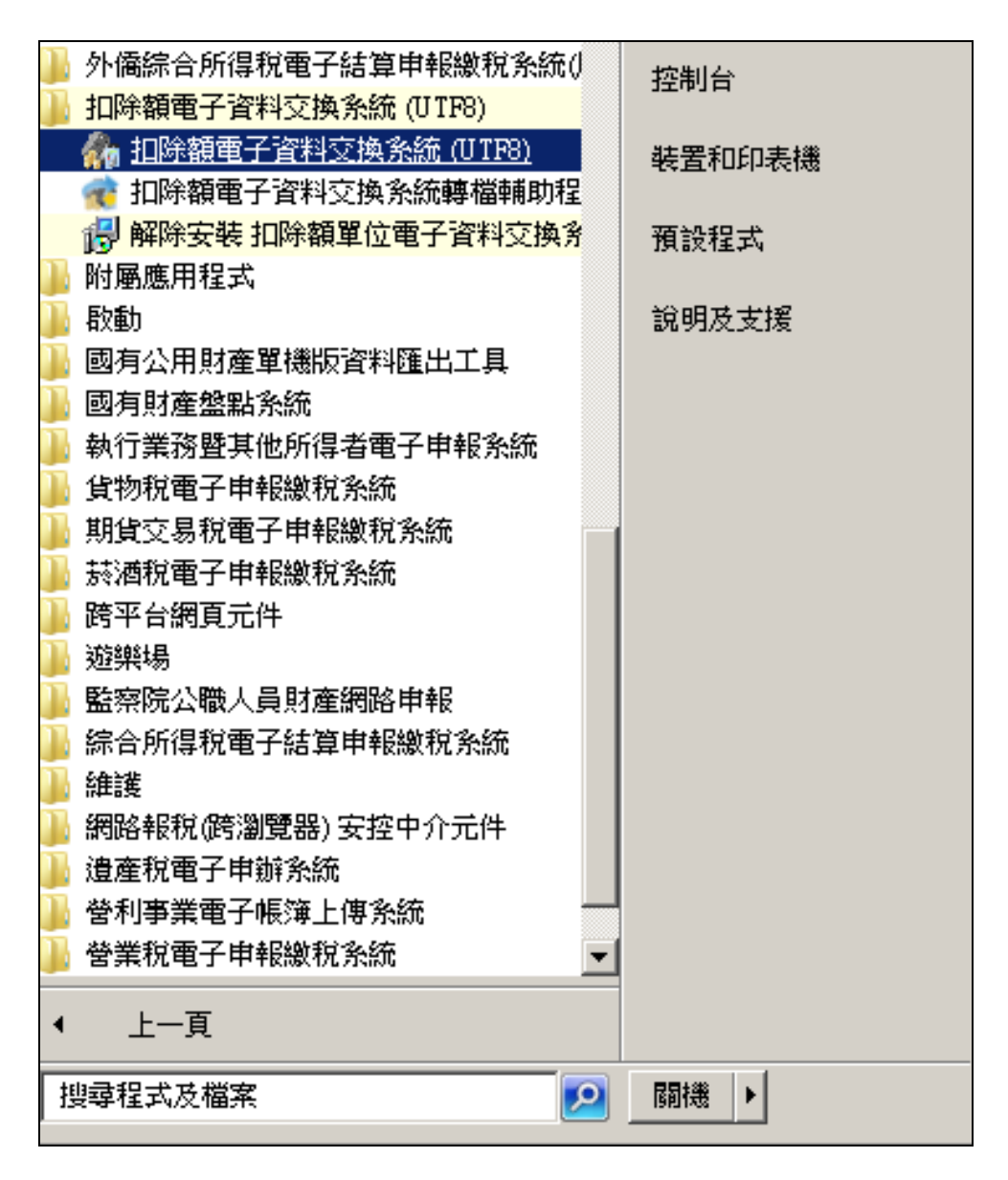

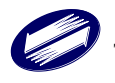

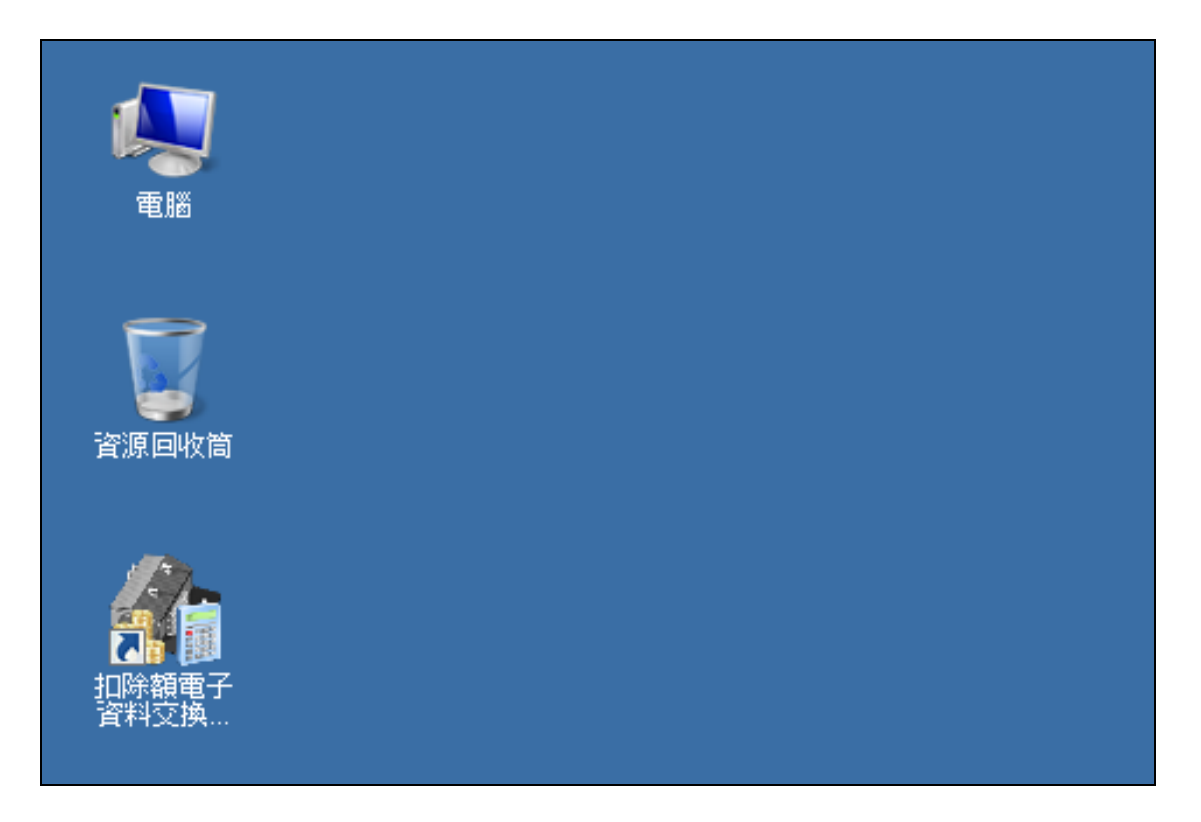

2. 點選類別進入系統

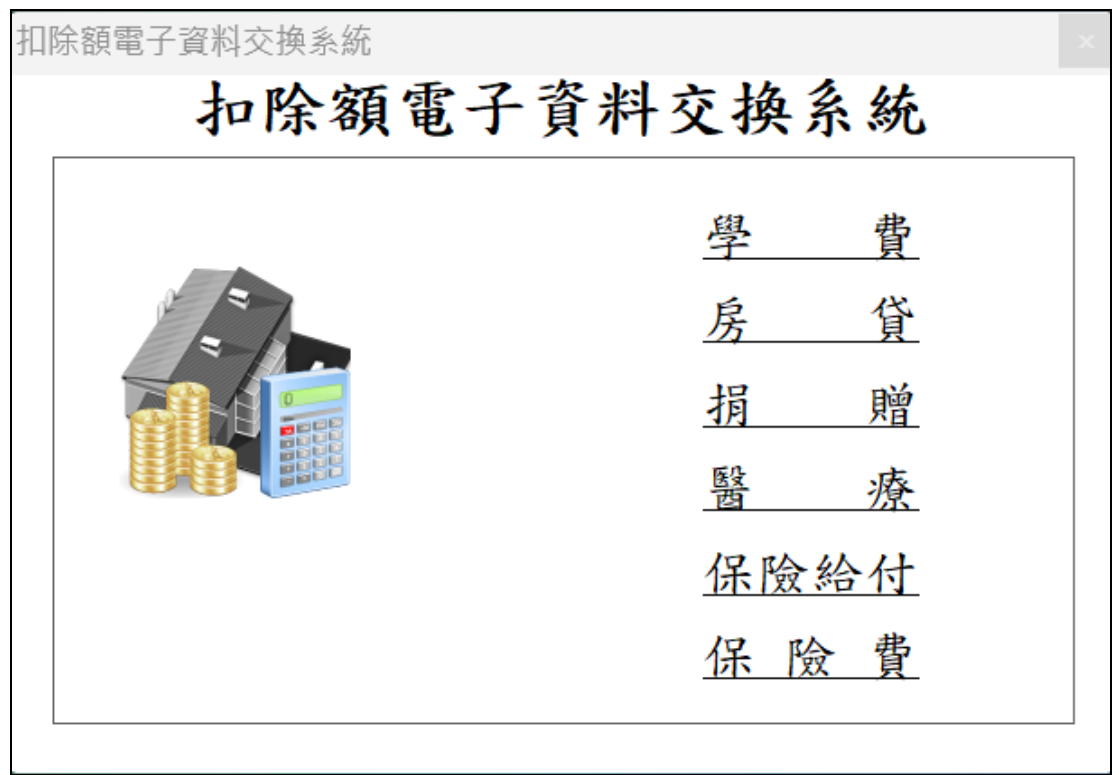

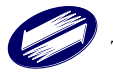

#### 3. 系統啟動,進行版本檢查

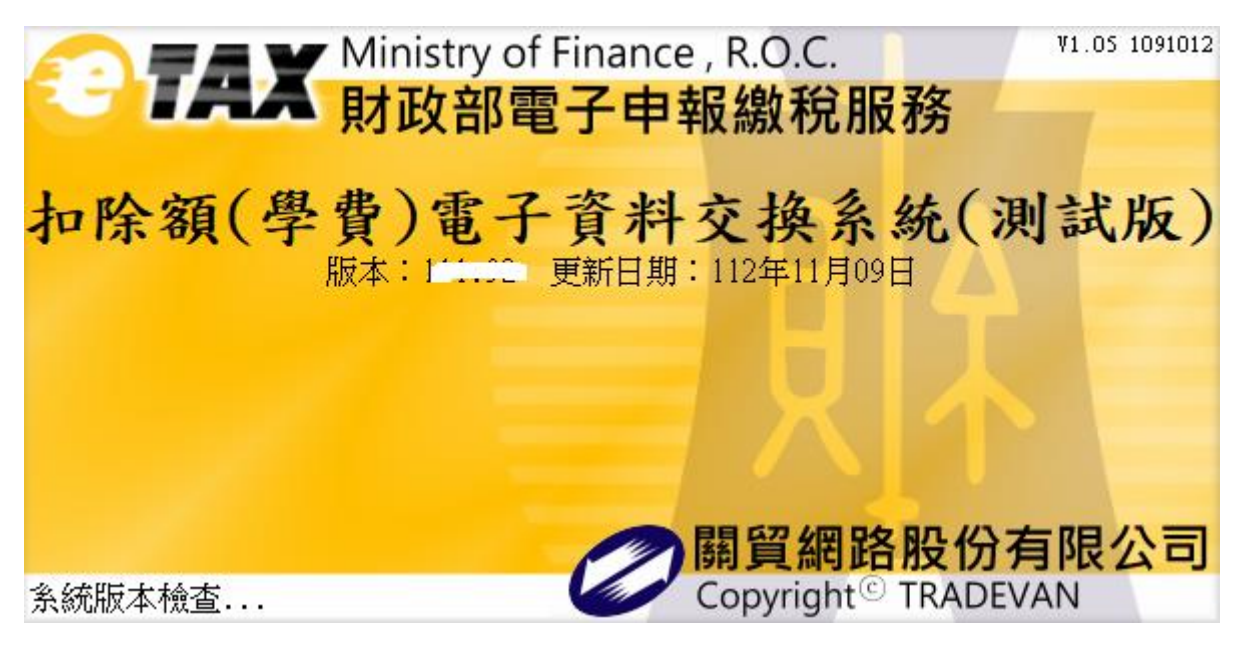

4. 若無法連接網際網路,系統會提醒使用者檢查網路是否異常;使用者可 確認網路可正常使用後,按[版本檢查]重新執行版本檢查,或按[進入系 統],以舊版程式進入系統進行基本資料或申報資料的維護作業。

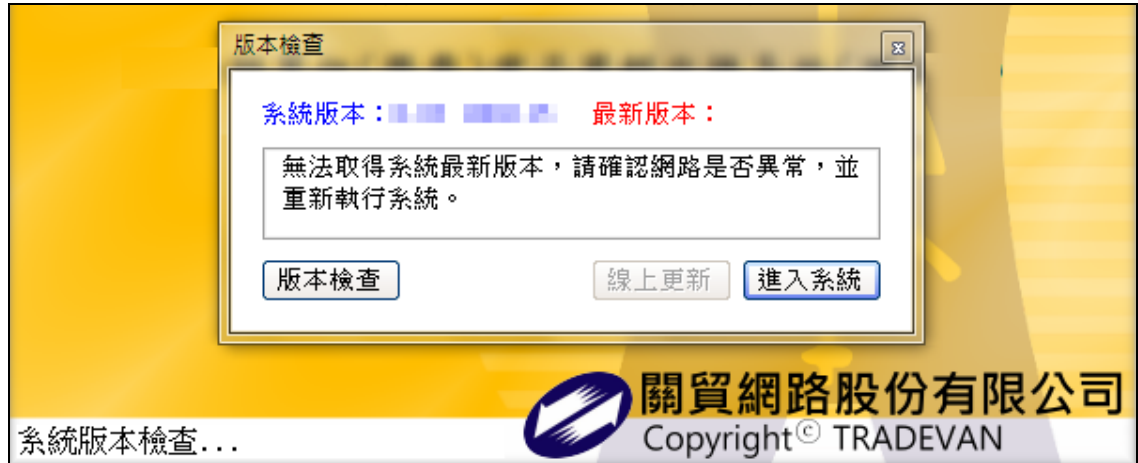

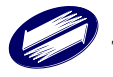

5. 若檢查已是最新版本,系統會提示無需更新程式,可按[進入系統]以進 入系統的登入畫面。

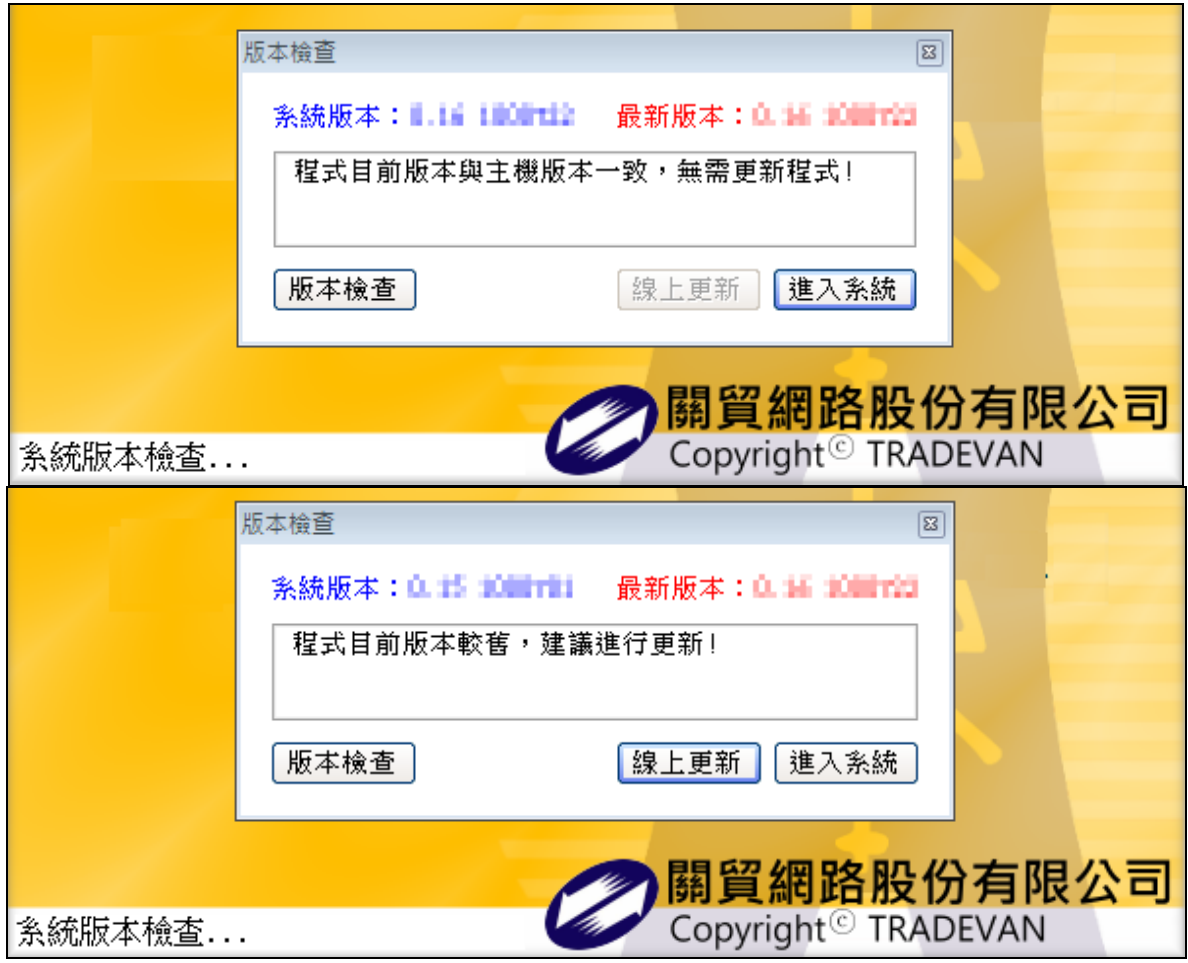

- 若檢查結果非最新版本,則可按[線上更新],將離線程式更新為最新版 本,或按[進入系統]以進入系統的登入畫面。
- ◆ 版本檢查訊息視窗按[進入系統]後,系統即顯示登入書面 ※舊版離線程式可以使用,但無法資料上傳。

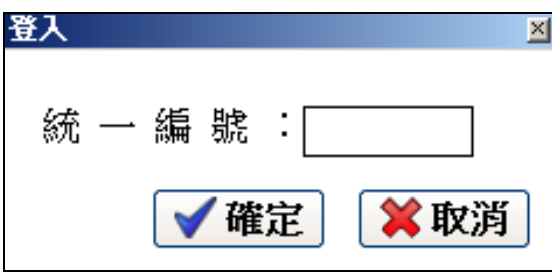

6. 登入後,即可開始使用扣除額電子資料交換系統各項功能。

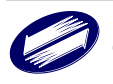

## **4.2** 操作功能說明

<span id="page-30-0"></span>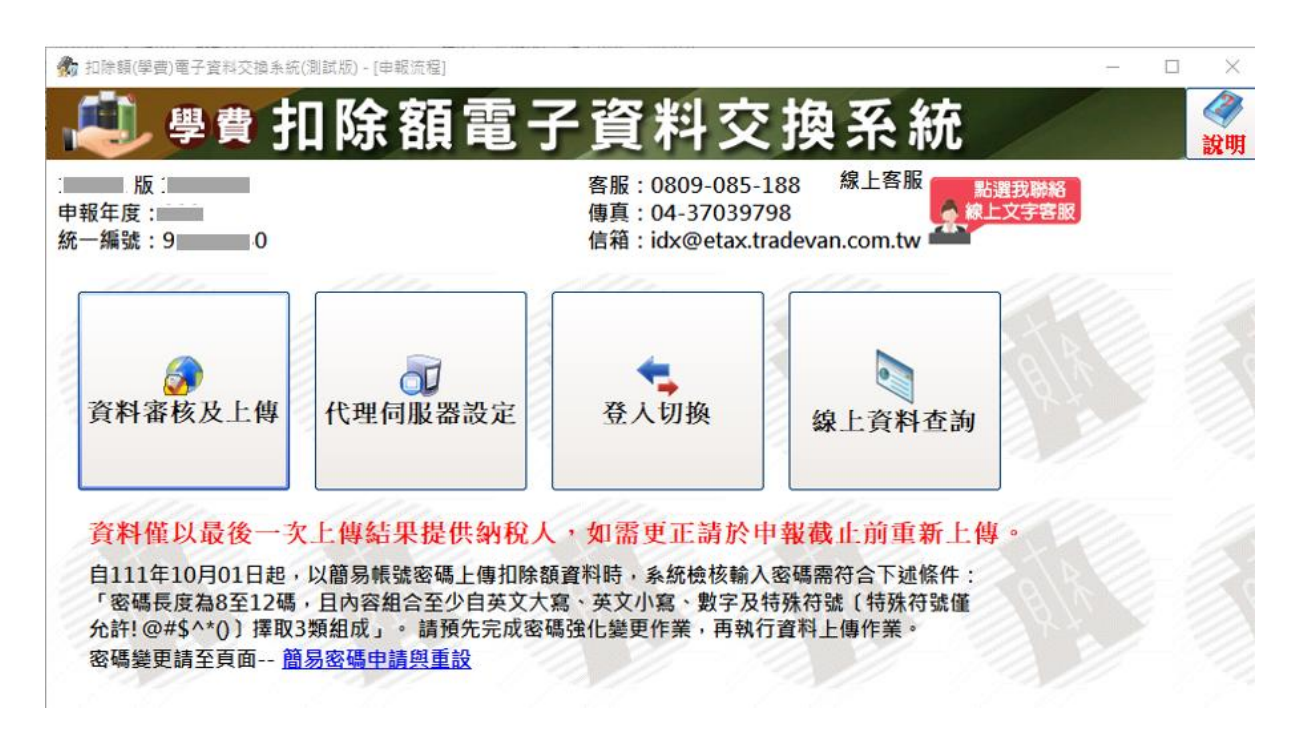

- 功能簡述:
- 資料審核及上傳 : 執行資料審核及上傳資料功能
- 代理伺服器設定 : 網路環境需使用代理伺服器時,可至此功能設定。
- 登入切換 : 開啟登入書面,執行系統登入切換功能。
- 線上資料查詢 : 使用者可自行查看上傳結果。

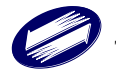

若選擇之類別為捐贈,另提供[資料建檔與 CSV 匯入]功能:

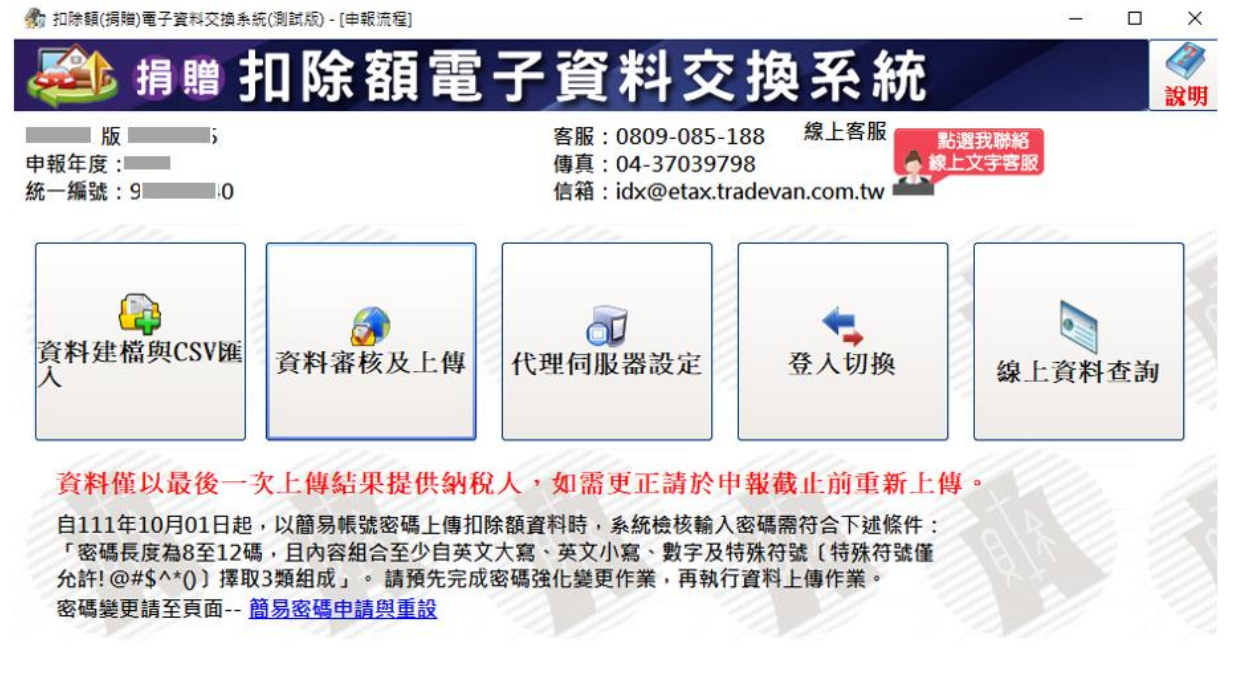

功能簡述:

資料建檔與 CSV 匯入 : 單筆資料建檔及 CSV 匯入功能。

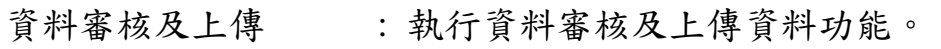

- 代理伺服器設定 : 網路環境需使用代理伺服器時,可至此功能設定。
- 登入切換 : 開啟登入書面,執行系統登入切換功能。
- 線上資料查詢 : 使用者可自行查看上傳結果。

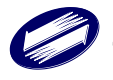

## <span id="page-32-0"></span>**4.3** 資料上傳

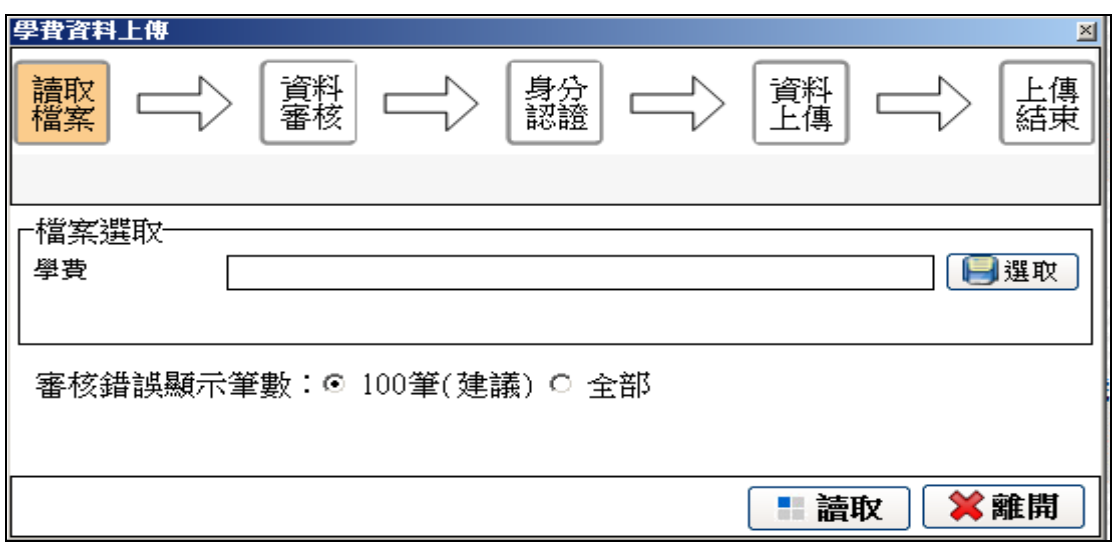

點選書面的[選取]功能,系統顯示檔案選擇介面,點選[讀取]。

若檔案為 Big5 格式,請參考前置作業(第 2.4 章節)扣除額電子資料交換系 統轉檔輔助程式功能進行格式轉換為 UTF8。

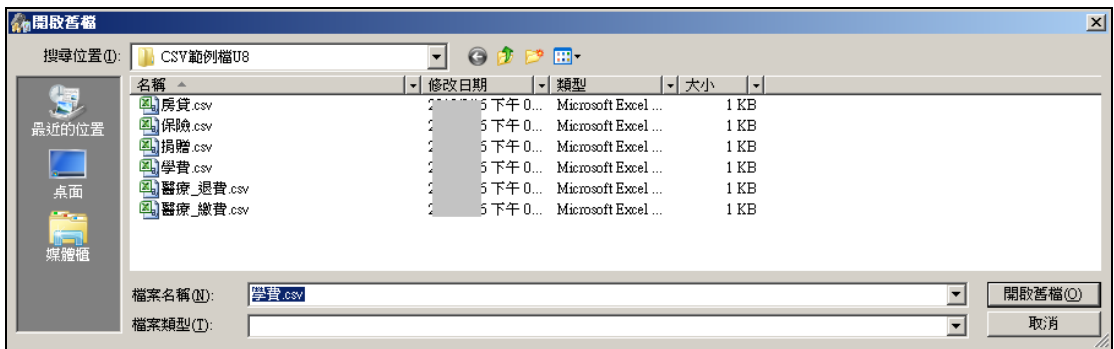

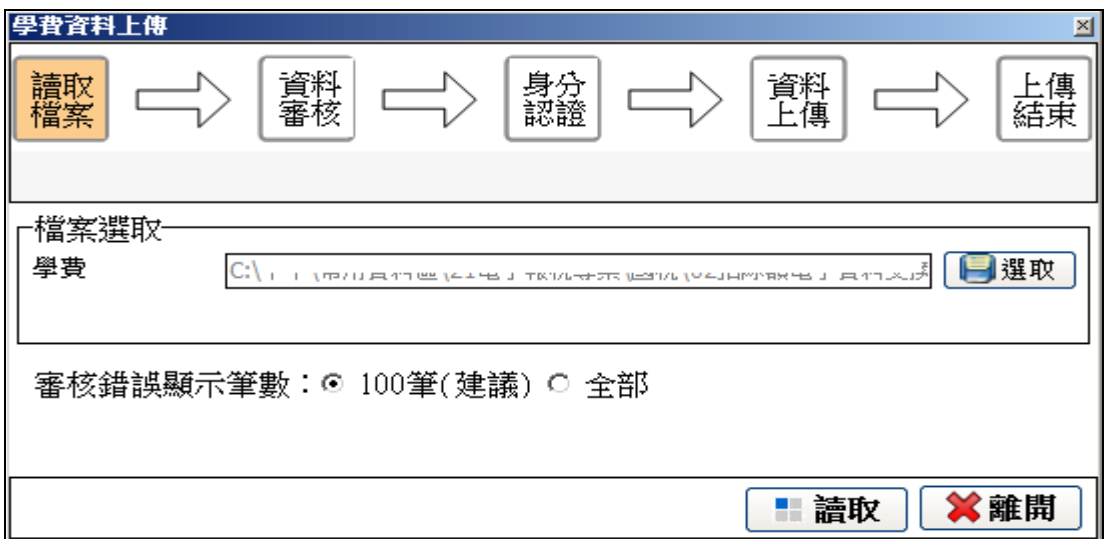

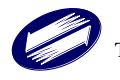

#### 資料讀取中

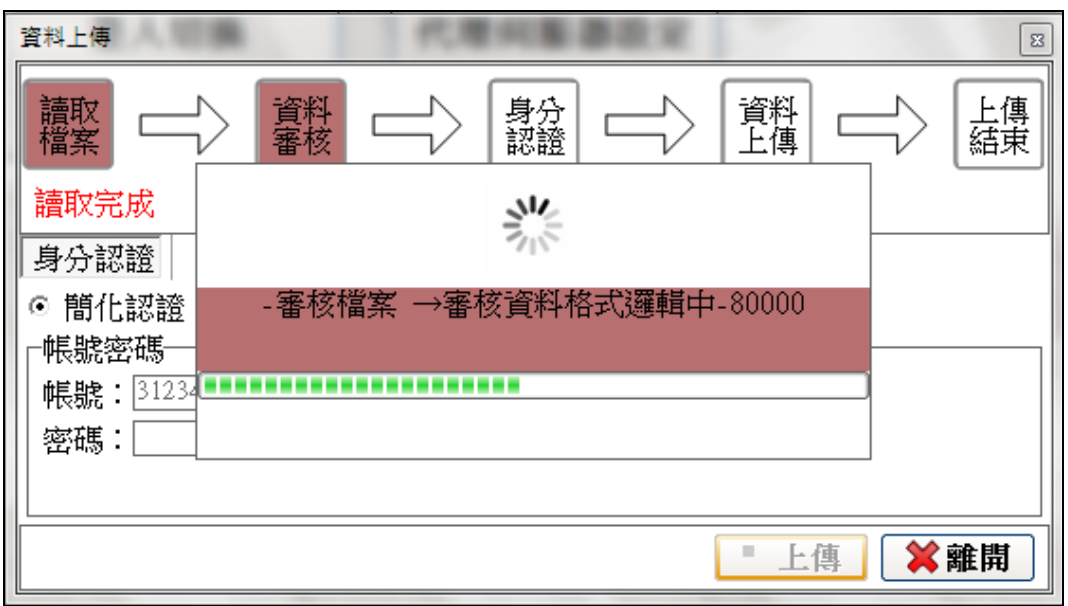

顯示錯誤訊息,可依下方功能匯出錯誤訊息核對並修改

| 蠹<br>錯誤清單                                                                                          |                         |                                   |                                                                                                    | ×                       |
|----------------------------------------------------------------------------------------------------|-------------------------|-----------------------------------|----------------------------------------------------------------------------------------------------|-------------------------|
| 資料年度:112<br> 檢核代號   列                                                                              | 統<br>列次                 |                                   | -編號:11111117<br>- 欄數   《錯 <sub>説</sub><br>《錯誤代號》:錯誤原因                                                                                                    | Δ                       |
| 房貸<br>IDXT0003<br>IDXT0003<br>IDXT0008<br>IDXT0021<br>IDXT0003<br>IDXT0003<br>IDXT0008<br>IDXT0021 | $\frac{2}{2}$<br>2<br>2 | 6<br>9<br>$\frac{2}{6}$<br>9<br>2 | $\begin{array}{c} \langle 03 \rangle \\ 03 \\ \langle 08 \rangle \\ \langle 08 \rangle \end{array}$<br>【房屋所有權人身分證統一編號】資料不正確,『A111111111』不符ID<br>【借款人身分證統一編號】資料不正確,『A111111111」不符IDN邏輯<br>【年度】資料不正確,『108』資料年度錯誤。<br>【銀行代號】資料不正確,『123』不存在金融機構代號檔。<br>【房屋所有權人身分證統一編號】資料不正確,『B2222222222222』不符IDN邏輯<br>【年度】資料不正確,『108』資料年度錯誤。<br>【年度】資料不正確,『108』資料年度錯誤。<br>《21<br>(03`<br>$\langle 03 \rangle$<br>(08)<br>(21) |                         |
| 錯誤資訊:8                                                                                             |                         |                                   |                                                                                                    |                         |
|                                                                                                    |                         |                                   |                                                                                                    |                         |
|                                                                                                    |                         |                                   |                                                                                                    |                         |
|                                                                                                    |                         |                                   |                                                                                                    |                         |
|                                                                                                    |                         |                                   |                                                                                                    | $\overline{\mathbf{v}}$ |
|                                                                                                    |                         |                                   | ※開閉<br>■匯出<br>存檔<br>■存檔<br>●列印                                                                                                    |                         |

【列印】:列印錯誤清單。

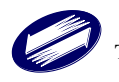

【Excel 匯出】:錯誤清單資料匯出成 Excel(需使用者自行存檔)。 【Excel 存檔】:錯誤清單儲存成 Excel(.xls)。 【NotePad 存檔】:錯誤清單儲存成文字檔(.TXT)。 【離開】:離開錯誤清單。 若審核通過,書面顯示前 500 大金額,供上傳單位確認資料是否正確。

 學費類別:前 **500** 大金額**(**由多至少排序**)**。 房貸類別:前 **500** 大金額**(**由多至少排序**)**。 捐贈類別:前 **500** 大金額**(**由多至少排序**)**。 醫療類別:前 **500** 大金額**(**由多至少排序**)**。 保險給付類別:前 500 大金額(由多至少排序)。 保險費類別:前 **500** 大金額**(**由多至少排序**)**。

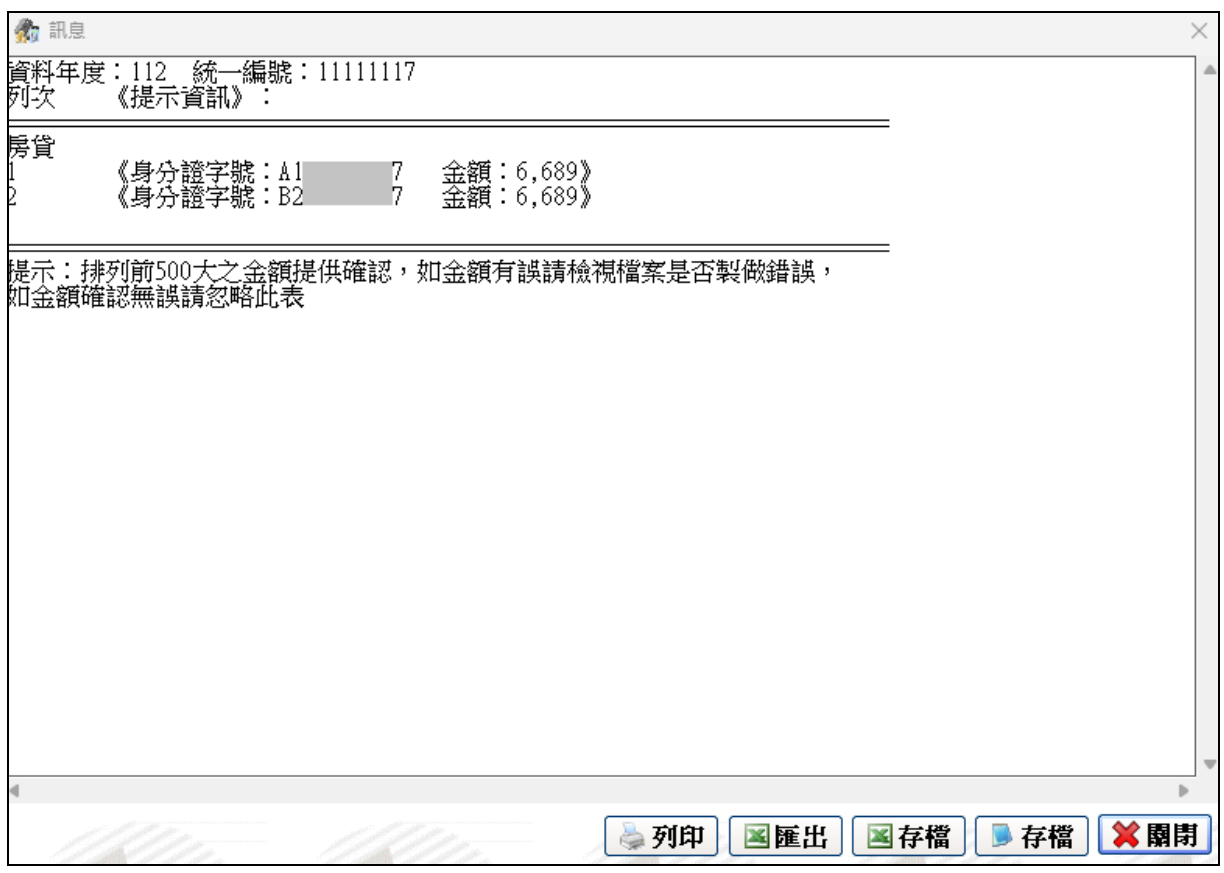

確認後關閉顯示金額視窗,選擇憑證登入方式若選擇"簡易認證",則帳號欄 位自動顯示登入者的統一編號,使用者輸入簡易認證密碼,按[上傳]

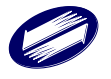

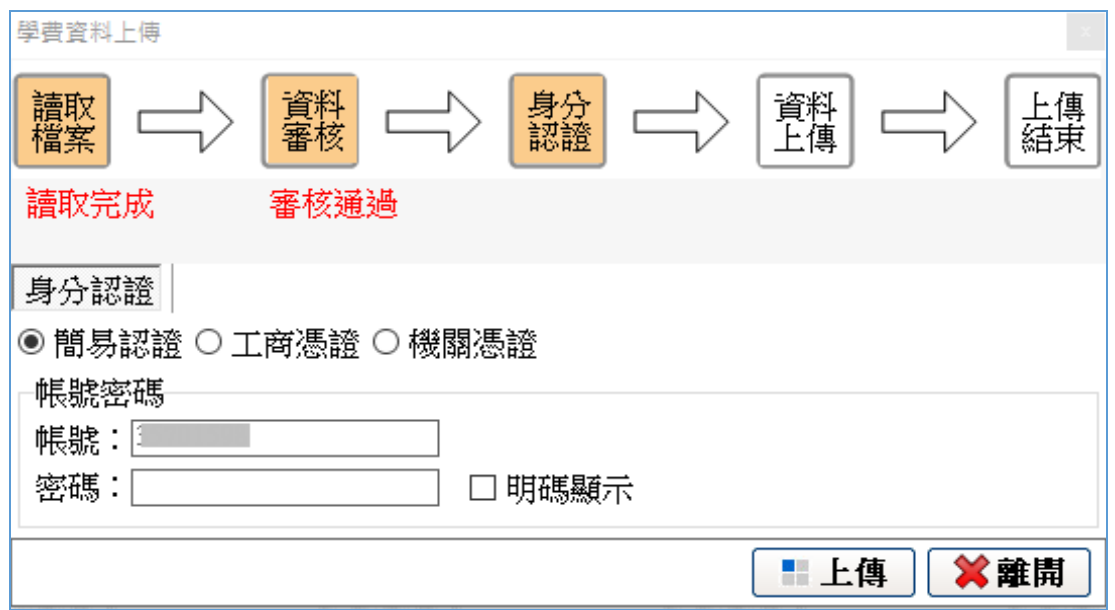

若簡易認證密碼檢核有誤,則會顯示提示訊息,且無法繼續上傳申報資料。

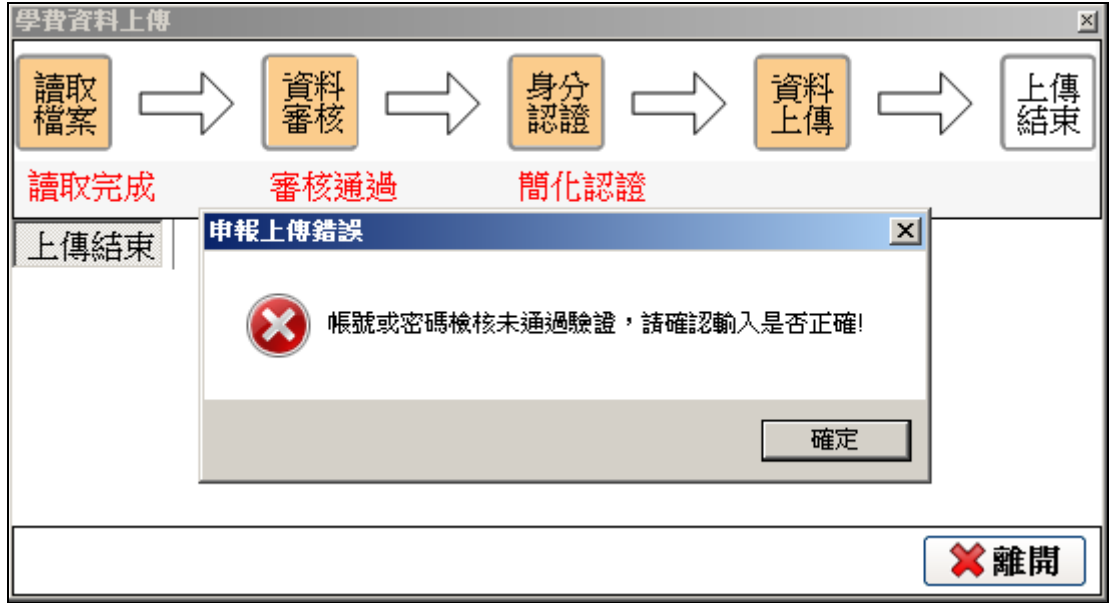

若簡易認證密碼之強度不足時,則會顯示提示訊息,選擇「是」則系統會 開啟瀏覽器引導您至簡易認證密碼申請及重設作業之網站進行密碼重設。

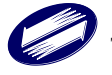

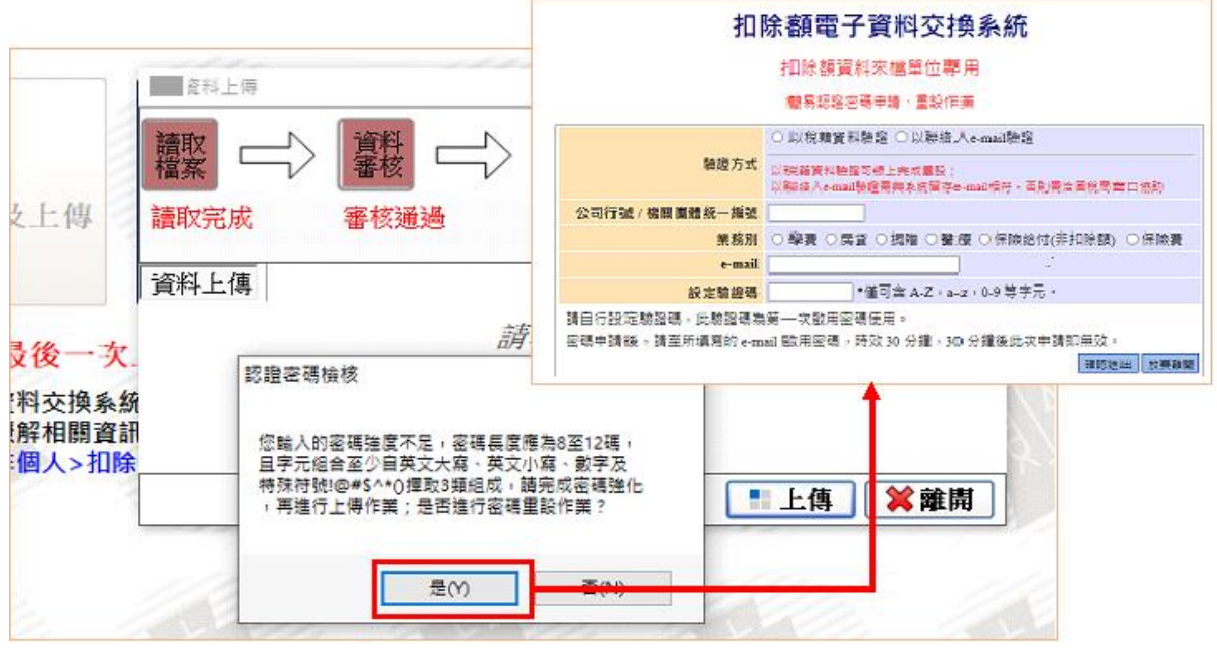

若選擇"工商憑證或機關憑證",則確認已安裝讀卡機並插入憑證,按[上 傳],並輸入 PIN 碼後按[確定]

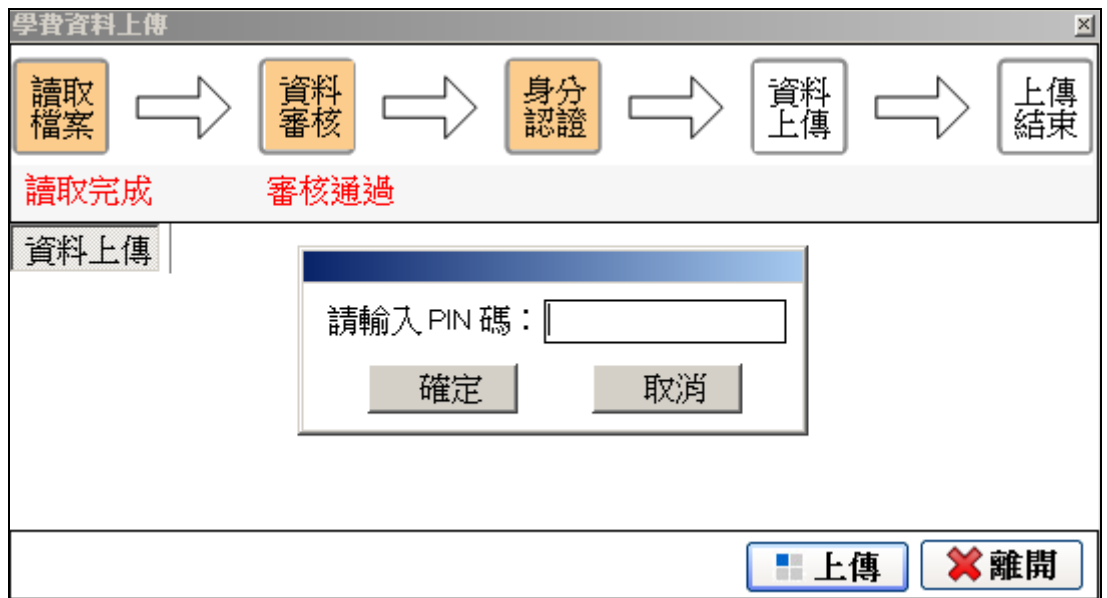

身分認證後成功後,進行資料上傳。

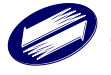

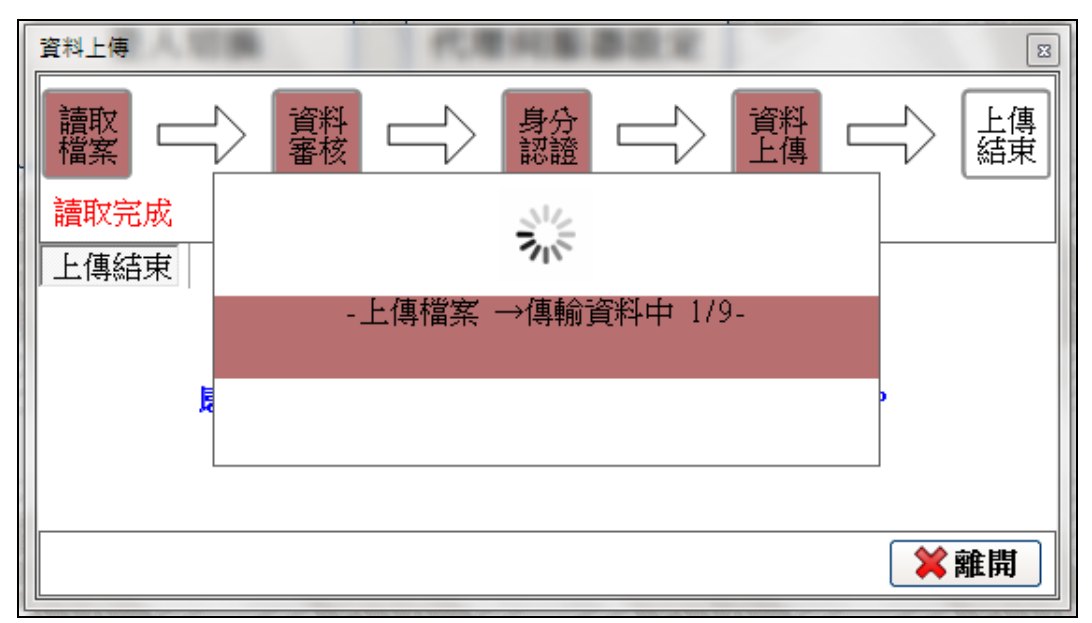

※若檔案大小超出一定限制,系統將進行切割檔案,以數個小檔進行上 傳,以維持系統上傳穩定性及效率;如上傳過程中發生錯誤,使用者可再 次上傳,系統將以續傳方式,將前次為傳輸失敗之檔案(切割後之小檔)上 傳,前次為傳輸成功之檔案不再上傳,以節省使用者上傳檔案使用時間, 增進效率。

完成資料上傳後,系統顯示上傳紀錄。

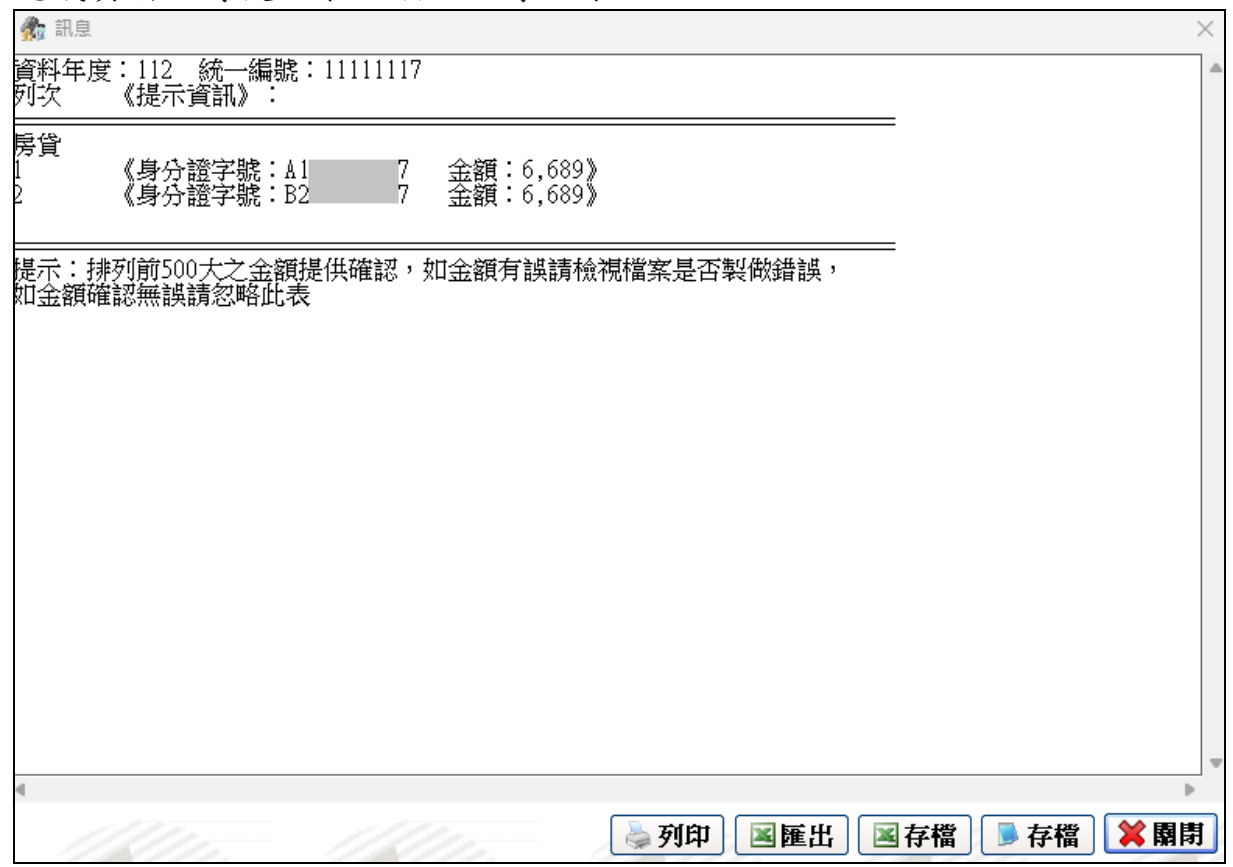

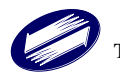

使用者可再次點選審核上傳,進行續傳動作,或點選重新上傳,資料將重 新切割進行全新完整上傳。

<span id="page-38-0"></span>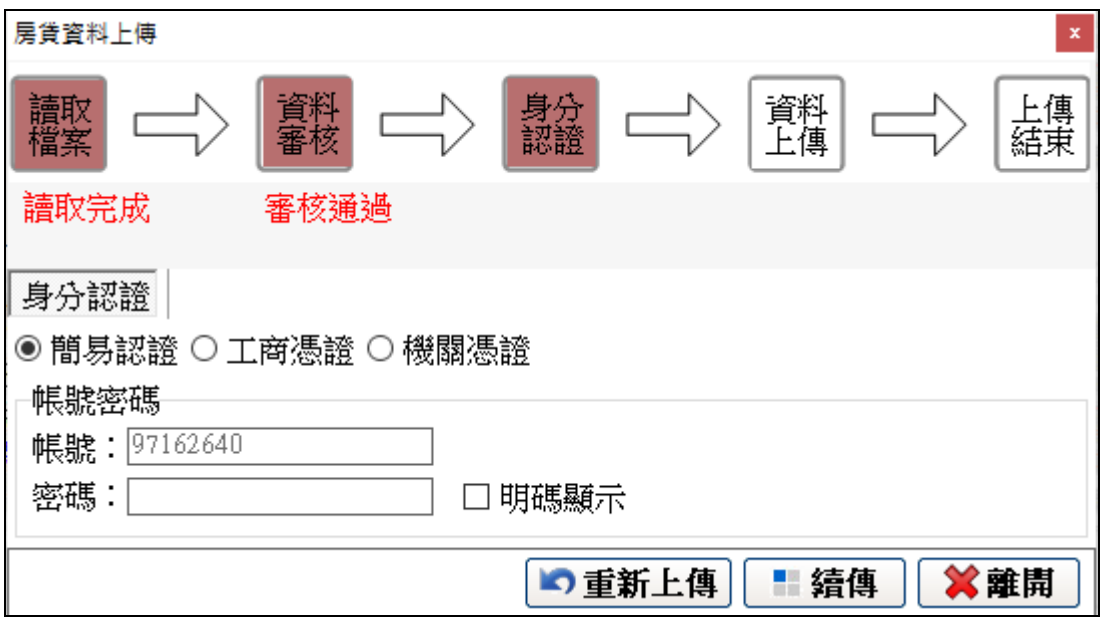

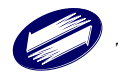

## **4.4** 捐贈建檔

1.點選資料建檔與 CSV 匯入功能

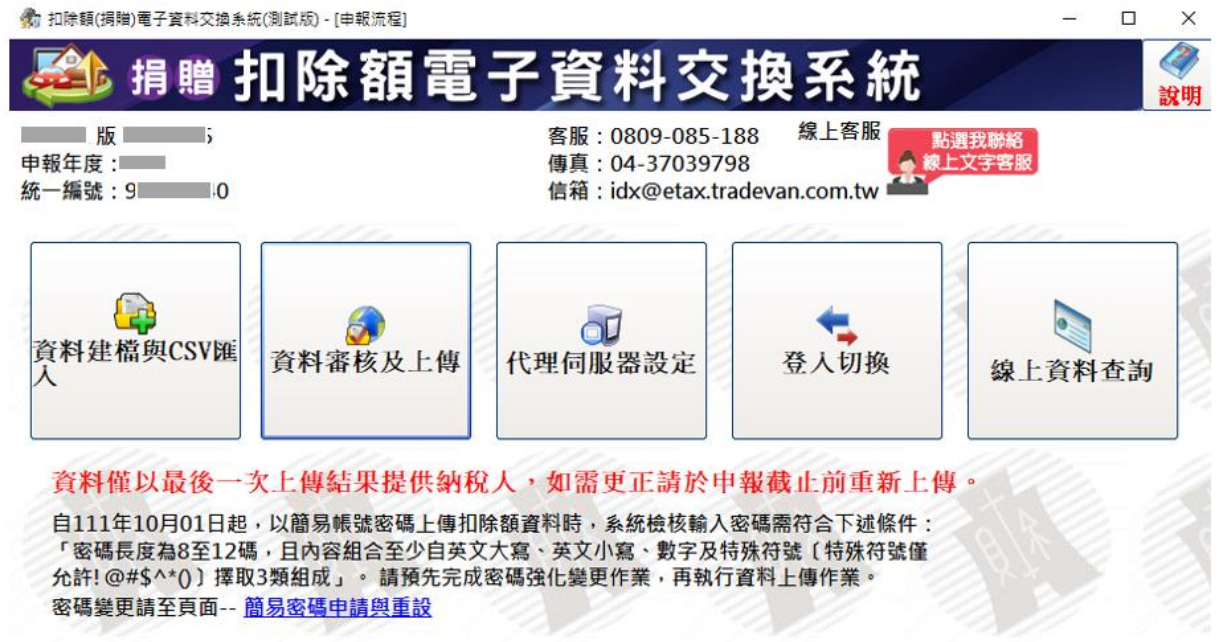

2.依下方欄位登打後按下[新增]

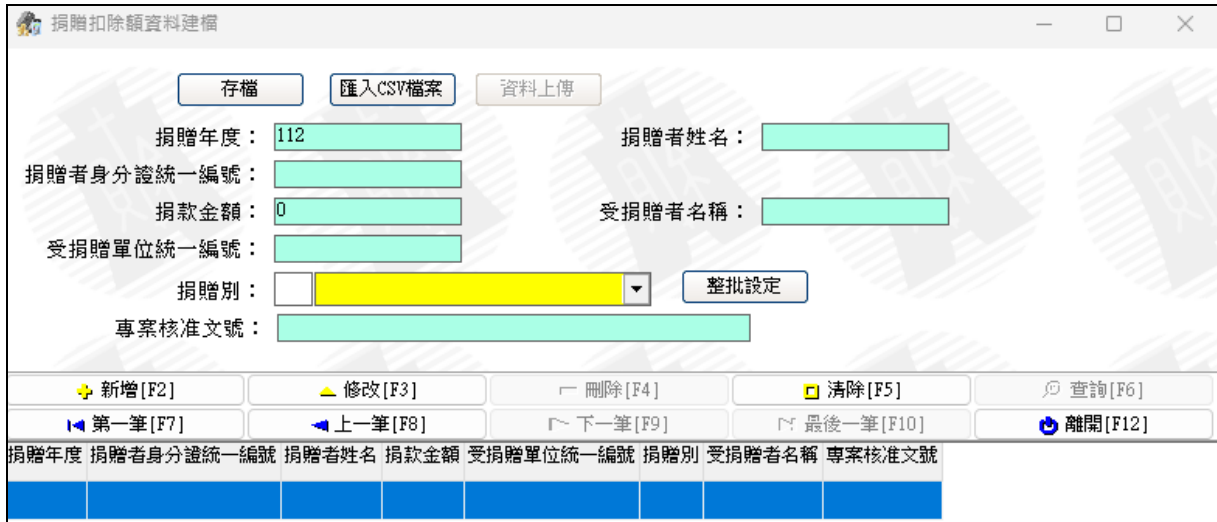

功能簡述:

存檔 :執行備份,將頁面上的建檔資料儲存為CSV檔。 匯入 CSV 檔案 : 以匯入方式執行資料建檔或讀取上述存檔之 CSV 檔。 資料上傳 :執行資料審核及上傳。

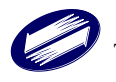

操作說明:

F2 新增:

於頁面輸入捐贈資料後,點選新增[F2],系統會執行錯誤檢查,確認資料 無誤後,將資料帶入下方的清單視窗。

F3 修改:

點選下方清單中欲修改的資料,系統會將資料帶入上方編輯區塊,修改完 成後,點選修改[F3],儲存資料。

F4 刪除:

點選下方清單中欲刪除的資料,點選刪除[F4],系統會提示「您確定要刪 除資料嗎?」。點選是,執行刪除動作。點選否,取消刪除。

F5 清除:

點選清除[F5],清除編輯區塊的資料。

F6 查詢:

在編輯區輸入資料,做為查詢條件,點選查詢[F6],系統會將游標移到第 一筆符合條件的資料上。

整批設定:

選擇捐贈別後,點選[整批設定],可將已建檔資料的捐贈別全部重新修改。

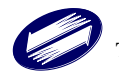

## <span id="page-41-0"></span>**4.5** 捐贈建檔(CSV 匯入)

1. 情境一(自建系統產生之 CSV 檔,同建檔匯入的 CSV 格式以 | 分隔, 資料格式參考第 1.1 章節)

由自建系統產生 CSV 檔後,點選[匯入 CSV 檔案]後,開啟檔案選擇視窗, 選擇要執行匯入的 CSV 檔案,按下[開啟]。

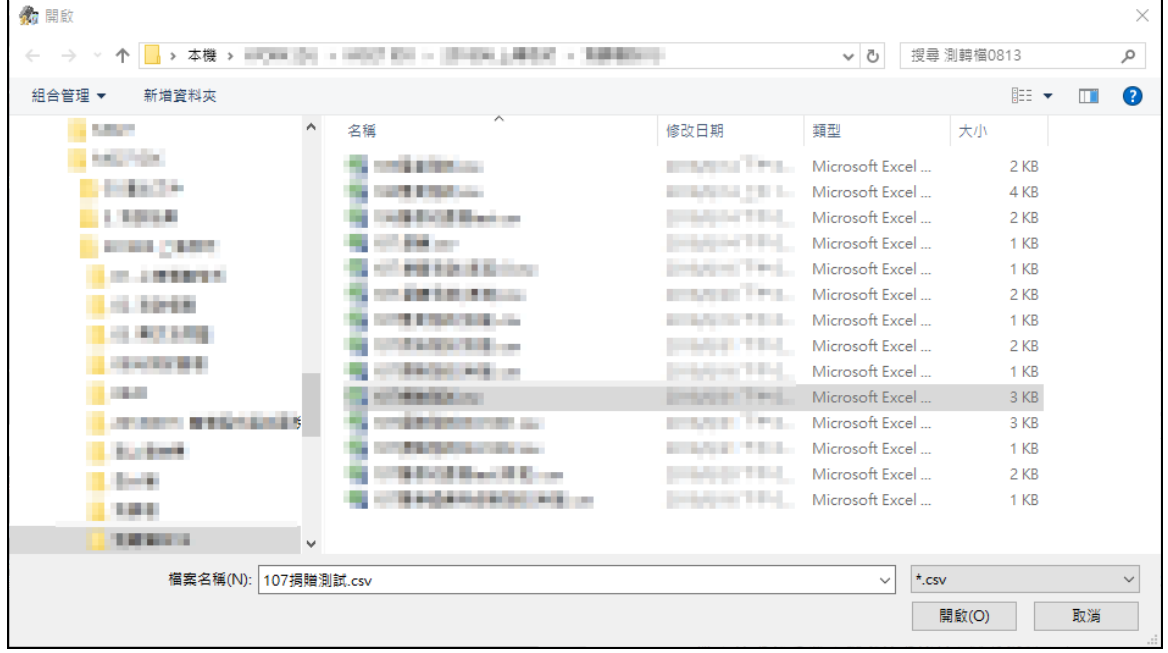

CSV 匯入時將執行資料檢核,若檢核錯誤,系統會顯示第一項錯誤訊息, 請檢視檔案內容並修正資料,再重新執行匯入。

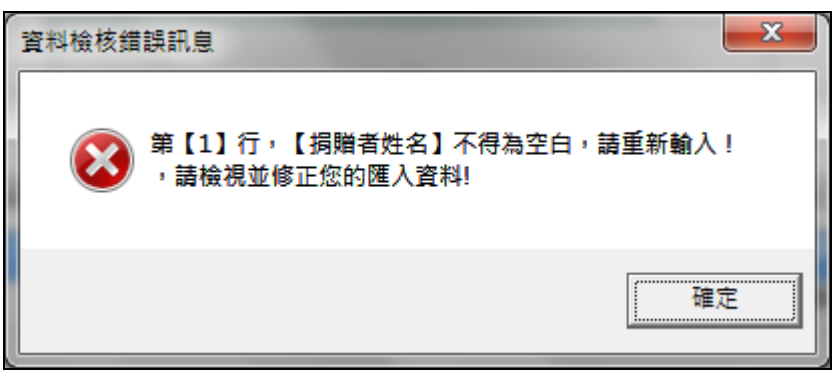

匯入成功後,可查看內容,並點選[資料上傳]進行傳送

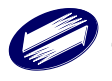

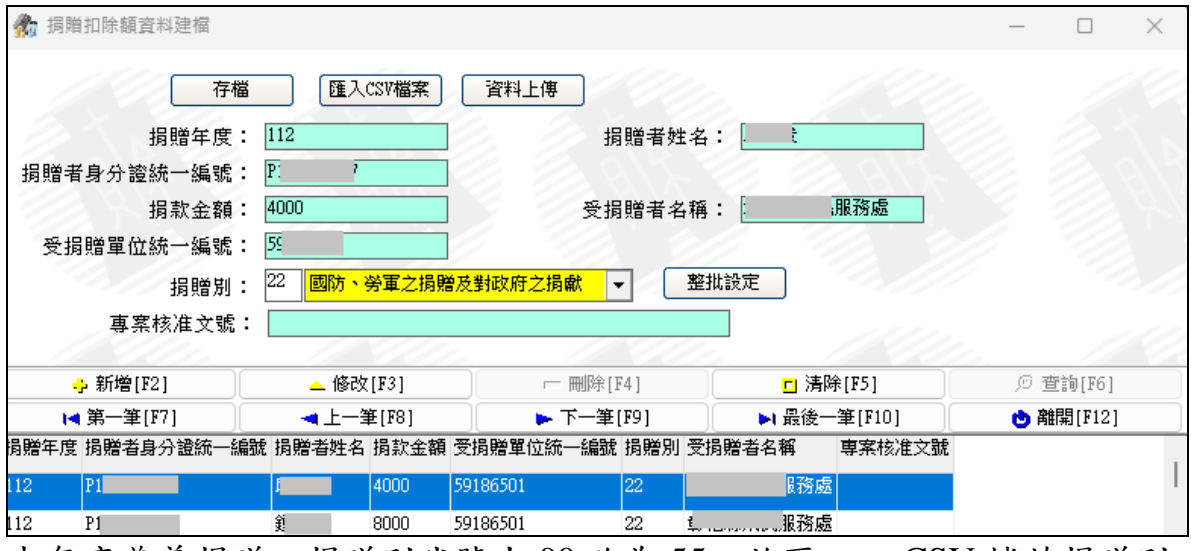

本年度慈善捐贈之捐贈別代號由 00 改為 55,故匯入之 CSV 檔若捐贈別 帶入00,則系統將顯示錯誤訊息(按下確定仍可轉入)

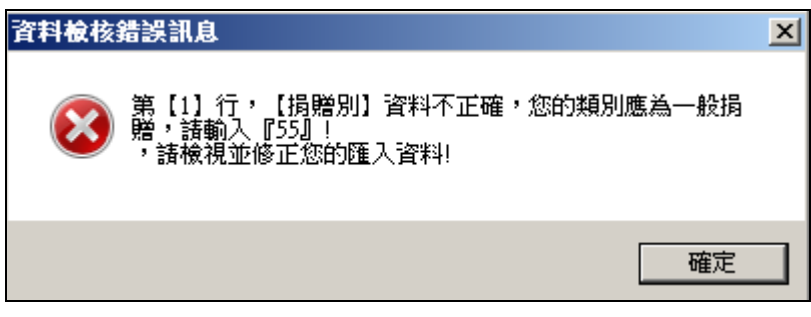

匯入系統後,點選慈善捐贈選項並點選[整批設定],即可修改捐贈別

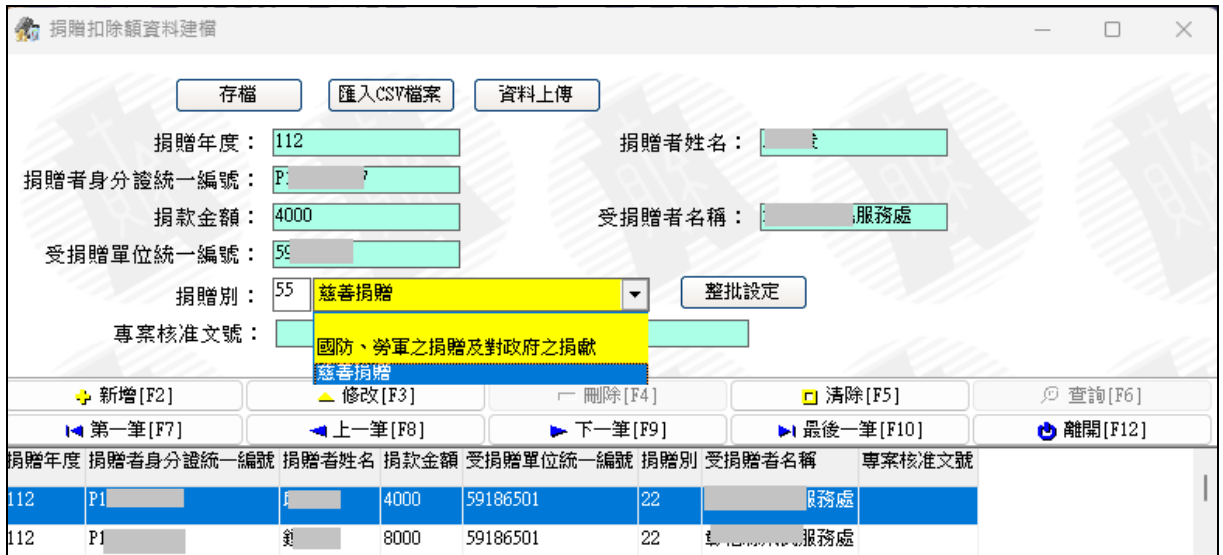

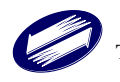

2. 情境二(使用系統 CSV 範例檔匯入)

下載範例檔:

說明→捐贈建檔→下載捐贈建檔(範例).CSV

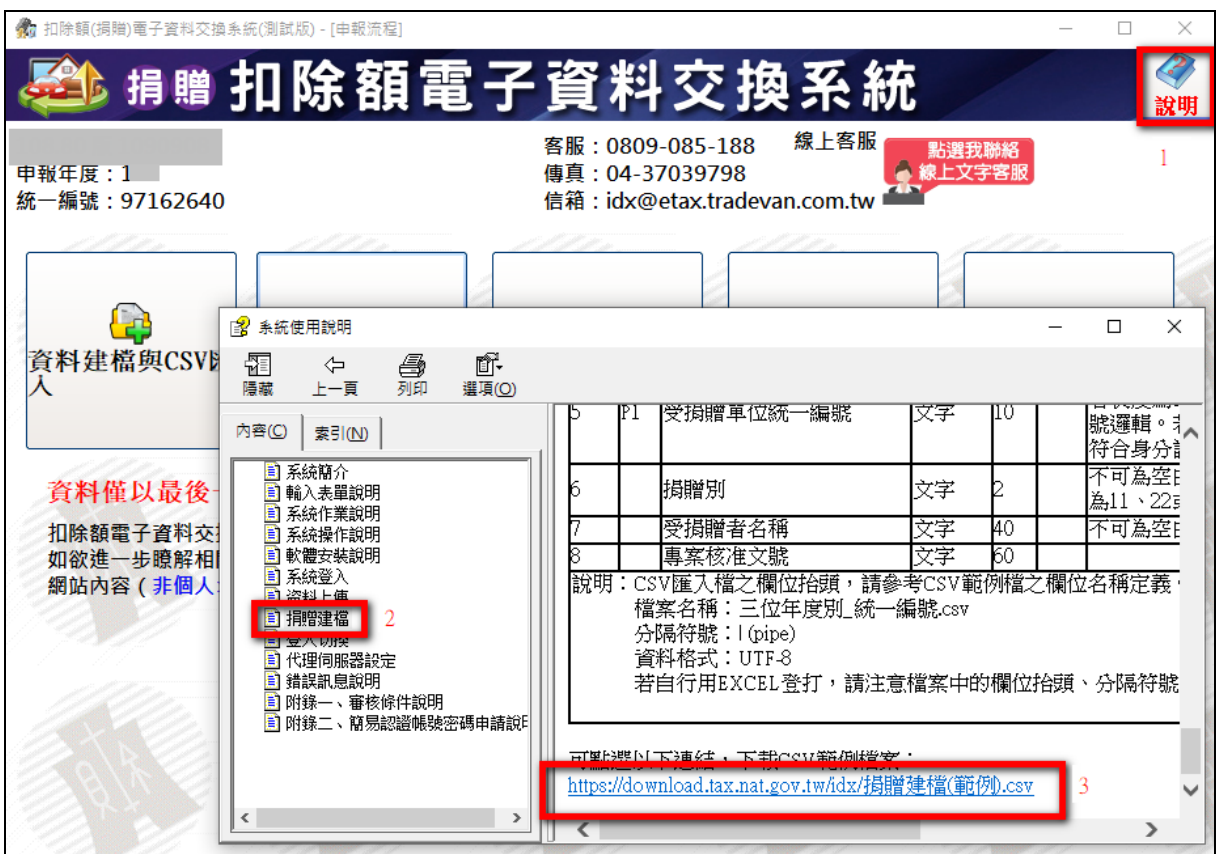

#### 依範例檔欄位將資料貼入(登打)至欄位內

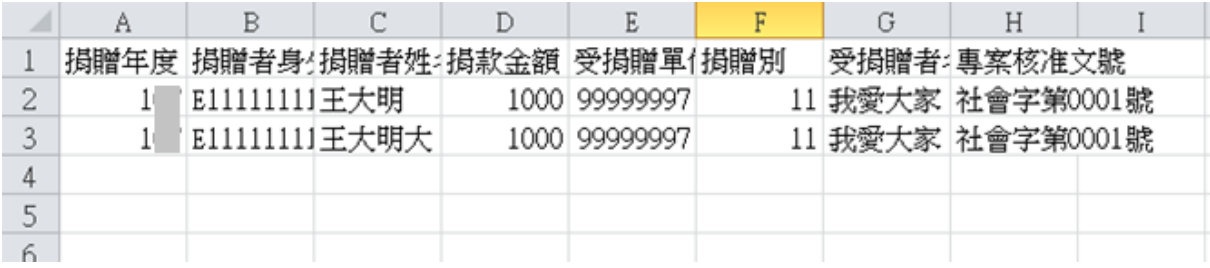

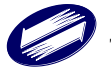

#### 點選[匯入 CSV 檔案]即可開始匯入

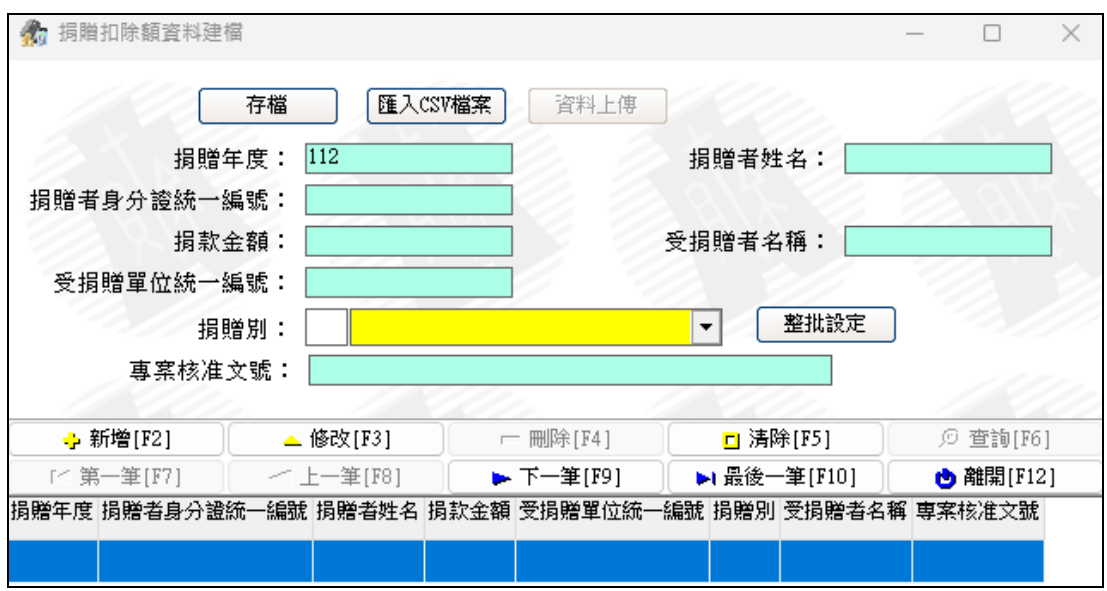

### <span id="page-44-0"></span>**4.6** 登入切換

進入申報程式後,點選登入切換可快速切換不同來檔單位畫面 ● 扣除額(捐贈)電子資料交換系統(測試版) - [申報流程]

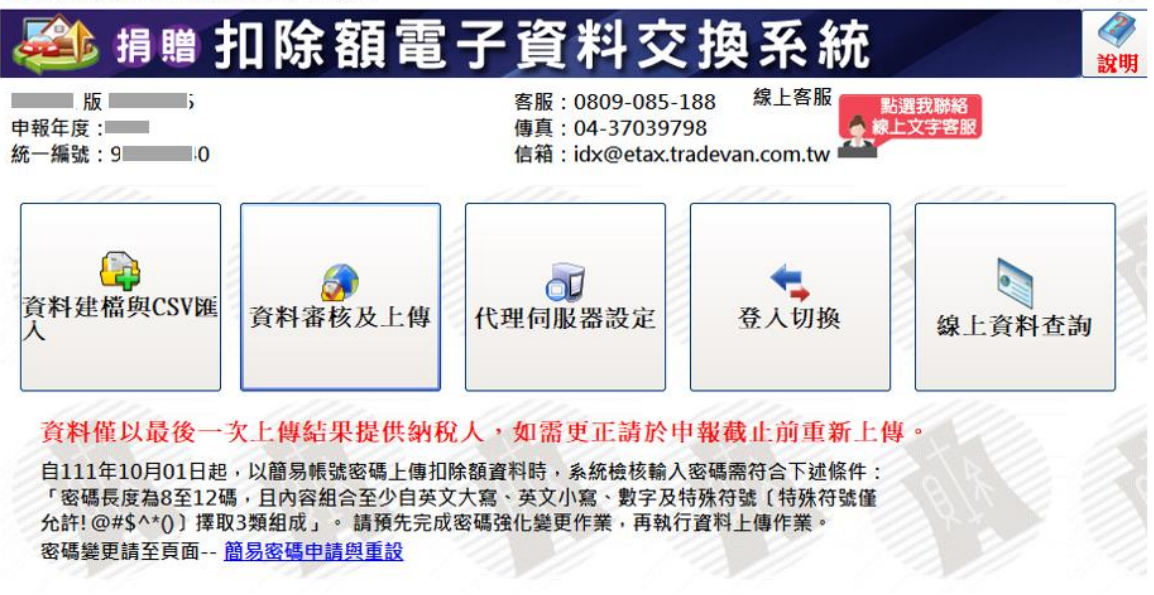

#### 輸入欲切換之來檔單位統一編號

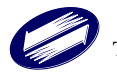

 $\Box$ 

 $\times$ 

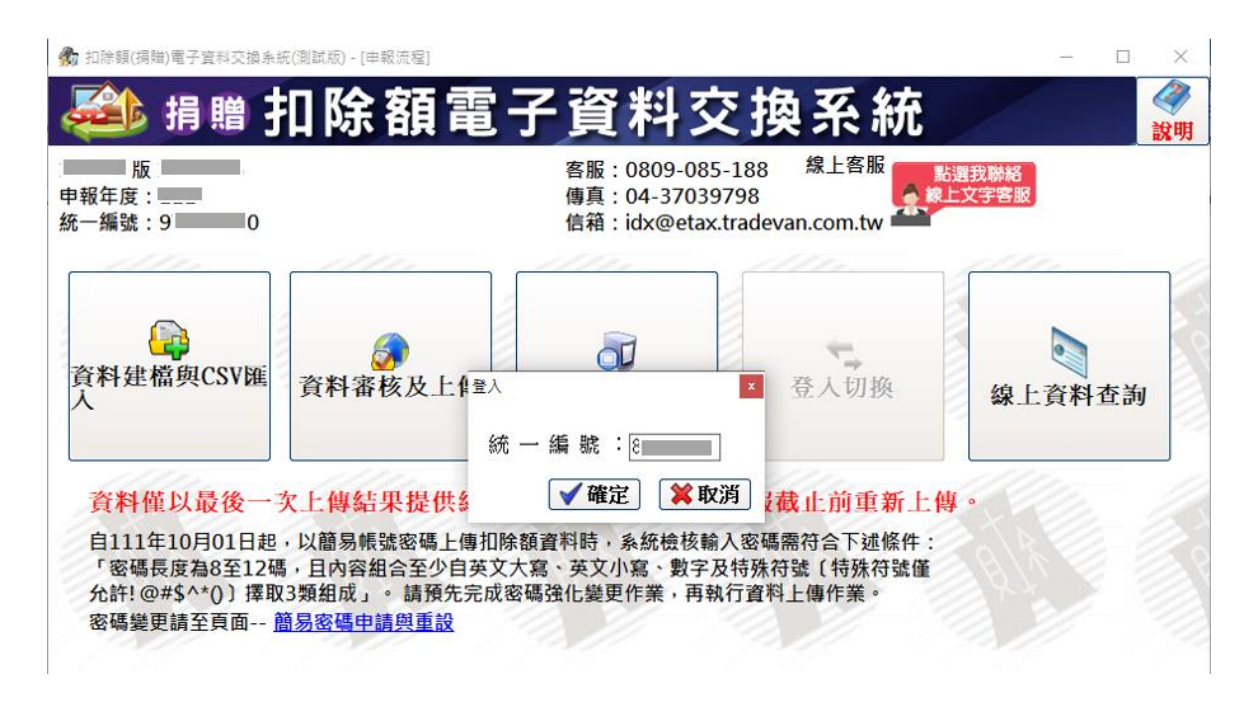

切換完成

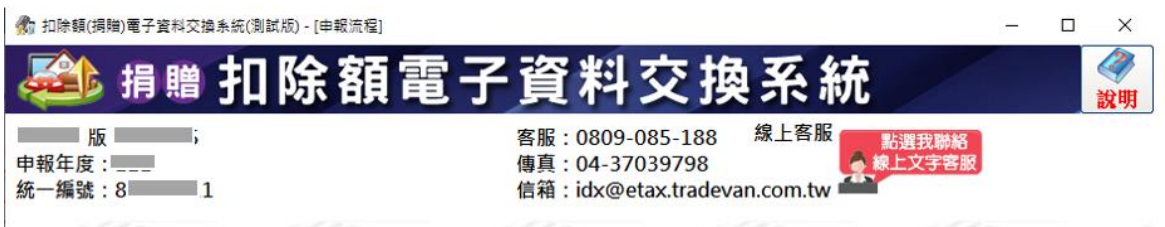

## <span id="page-45-0"></span>**4.7** 代理伺服器設定

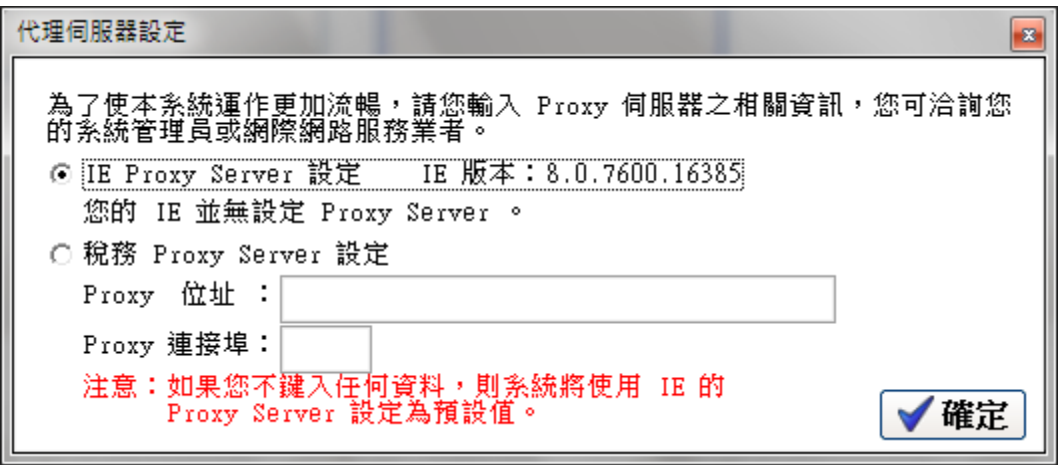

選擇【IE Proxy Server 設定】,系統將以 IE 設定之 Proxy 進行資料上傳。 選擇【稅務 Proxy Server 設定】,系統將使用者自定義之 Proxy 進行資料 上傳。

※可洽詢系統管理員或網際網路服務業者提供相關設定資料。

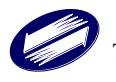

## <span id="page-46-0"></span>**5.** 線上資料查詢

 點選【線上資料查詢】 ● 扣除額(捐贈)電子資料交換系統(測試版) - [申報流程]  $\Box$  $\times$ B 雷子資 拒 81 ▽ 楢 說明 線上客服  $\mathbb{R}$   $\mathbb{R}$   $\mathbb{R}$ 客服: 0809-085-188 點選我聯絡<br>線上文字客服 申報年度: 傳真: 04-37039798 信箱: idx@etax.tradevan.com.tw 統一編號: 9 10 **LE**  $\Omega$ 資料建檔與CSV匯 資料審核及上傳 代理伺服器設定 登入切换 線上資料查詢 資料僅以最後一次上傳結果提供納稅人,如需更正請於申報截止前重新上傳。 自111年10月01日起,以簡易帳號密碼上傳扣除額資料時,系統檢核輸入密碼需符合下述條件: 「密碼長度為8至12碼,且內容組合至少自英文大寫、英文小寫、數字及特殊符號〔特殊符號僅 允許!@#\$^\*() 擇取3類組成」。請預先完成密碼強化變更作業,再執行資料上傳作業。 密碼變更請至頁面-- 簡易密碼申請與重設 輸入業務別及統一編號並按下【查詢】

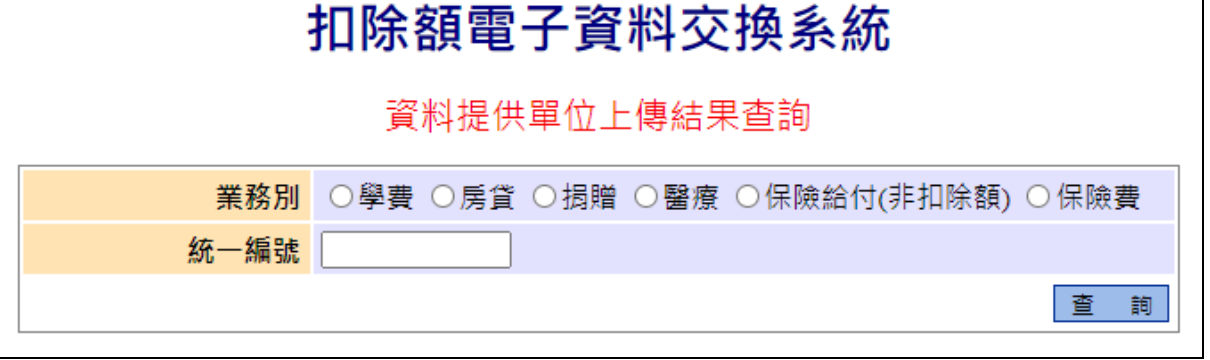

查看上傳結果

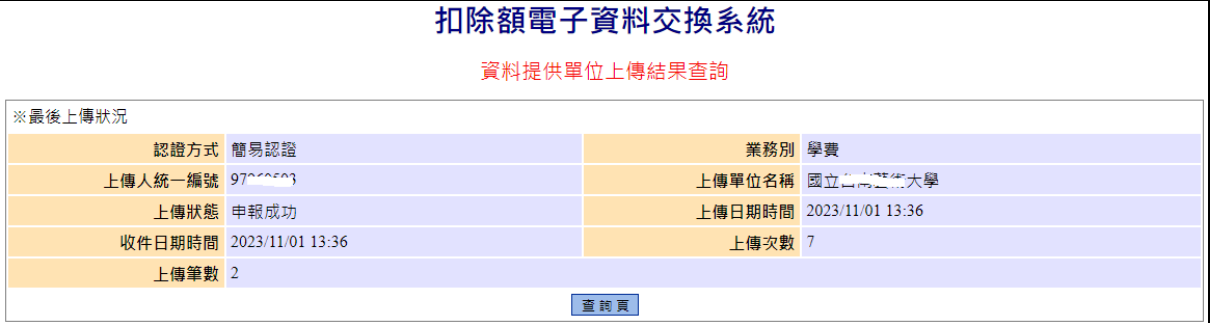

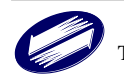